# **Программное обеспечение PowerGraph**®

Версия 3.3

Руководство пользователя

2023

## Оглавление

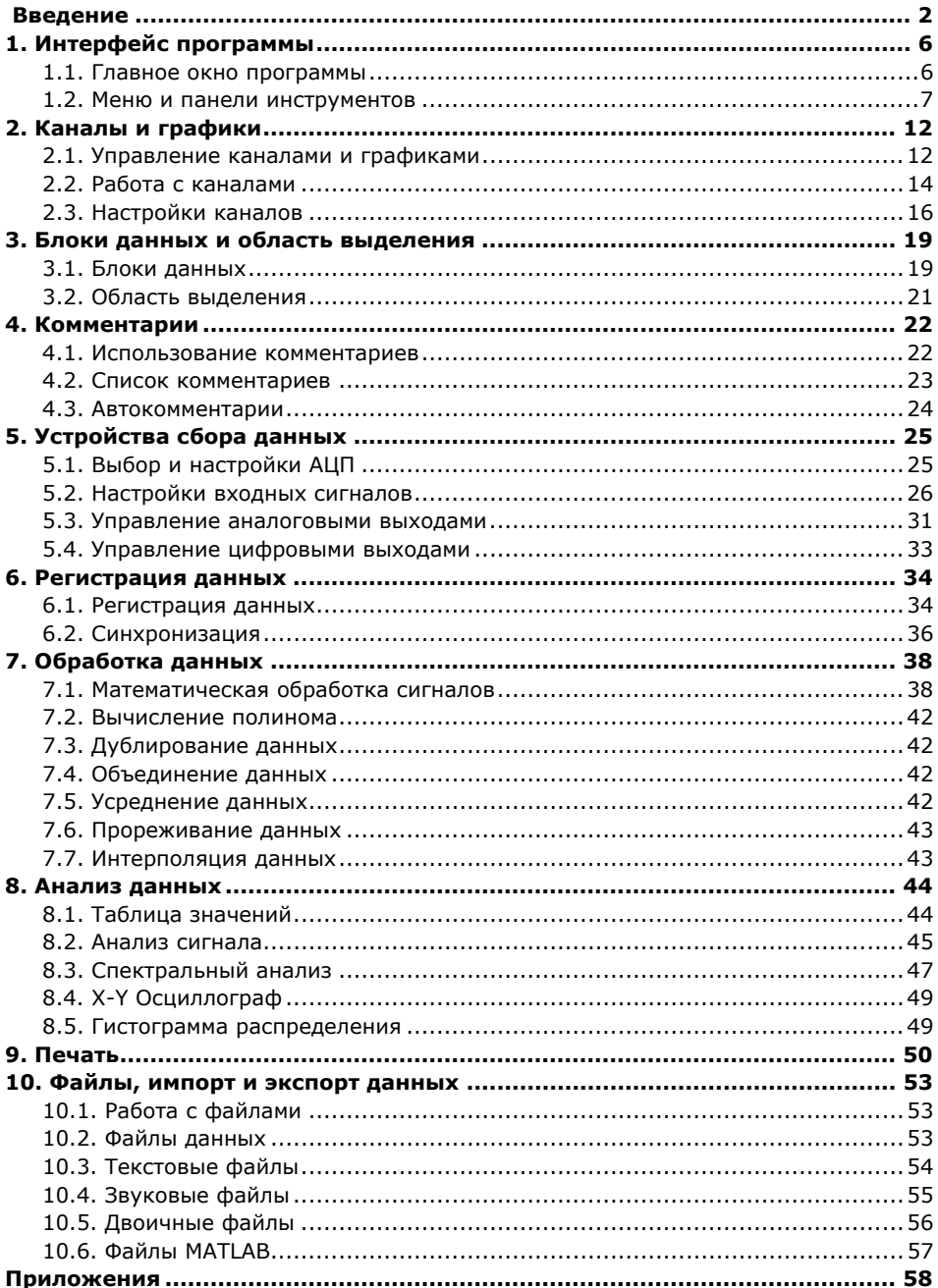

## **Введение**

Программное обеспечение (ПО) «PowerGraph» предназначено для регистрации, визуализации, обработки и хранения аналоговых сигналов и позволяет использовать персональный компьютер в качестве стандартных измерительных и регистрирующих приборов – вольтметров, осциллографов, самописцев, спектроанализаторов и др.

### **Назначение ПО «PowerGraph»:**

- Сбор данных с различных измерительных устройств.
- Регистрация, визуализация и обработка сигналов в режиме реального времени.
- Редактирование, математическая обработка и анализ данных.
- Хранение, импорт и экспорт данных.

#### **Функциональные возможности ПО «PowerGraph»:**

#### **1. Поддержка устройств сбора данных:**

- 9 расширяемая библиотека драйверов, включающая платы и модули АЦП, измерительные приборы и цифровые датчики, виртуальные генераторы сигналов, компьютерные устройства ввода и звукозаписи;
- $\checkmark$  поддержка управляющих компонентов устройств (цифровые и цифро-аналоговые выходы).
- 9 возможность объединения двух устройств / драйверов в единую систему;
- $\checkmark$  возможность подключения новых устройств и источников сигналов.

#### **2. Регистрация данных:**

- 9 предварительный мониторинг входных сигналов;
- $\checkmark$  индивидуальная настройка и калибровка каналов;
- 9 использование любых единиц измерения сигналов;
- $\checkmark$  выбор произвольного набора каналов для регистрации;
- $\checkmark$  использование произвольной частоты регистрации данных (частоты оцифровки);
- $\checkmark$  аппаратная и программная синхронизация сбора данных (счетчики, таймеры, по уровню сигнала с записью пред- и пост-истории);
- $\checkmark$  сохранение и отображение параметров сбора данных (тип устройства, дата, время, скорость и длительность регистрации);
- $\checkmark$  запись серии независимых измерений (блоков данных) в один файл:
- $\checkmark$  установка текстовых меток (комментариев) на ленте записи;
- $\checkmark$  ввод и хранение текстовой информации (заметки, примечания, протокол измерений) для каждого блока данных и для всего файла.

#### **3. Визуализация данных:**

- 9 визуализация сигналов в режимах самописца и осциллографа;
- $\checkmark$  эффективная система графического представления больших объемов данных;
- $\checkmark$  выбор формата значений шкалы времени (часы, минуты, секунды и т.д.);
- 9 выбор произвольного набора каналов для отображения;
- $\checkmark$  независимое позиционирование и масштабирование графиков;
- $\checkmark$  изменение цвета и стиля графиков и сетки.

#### **4. Редактирование данных:**

- $\checkmark$  выделение любого участка данных для редактирования и анализа;
- 9 добавление к текущему файлу данных из других файлов;
- 9 изменение последовательности блоков данных в файле;
- $\checkmark$  прореживание и интерполяция данных;
- $\checkmark$  корректировка данных с использованием статистических значений;
- $\checkmark$  графическое редактирование отдельных значений сигнала.

#### **5. Обработка данных:**

- 9 обширная библиотека функций математической и цифровой сигналов: калибровка и корректировка, частотная и амплитудная фильтрация, дифференцирование и интегрирование, расчет параметров циклических сигналов, вычисление полинома, арифметические и логические операции, тригонометрические, логарифмические и другие математические функции;
- $\checkmark$  обработка сигналов в режиме реального времени;
- 9 создание новых каналов с расчетными данными;
- 9 неограниченное количество промежуточных вычислений;
- $\checkmark$  запись протокола вычислений для повторного использования комплексных алгоритмов обработки сигналов.

#### **6. Анализ данных:**

- $\checkmark$  определение параметров сигналов по графикам с помощью скользящих маркеров;
- $\checkmark$  дополнительные графические построения проекции, касательные, статистические уровни и расчетные прямые;
- $\checkmark$  многофункциональный спектроанализатор построение различных типов спектральных графиков, расчет статистических значений в заданных частотных полосах, непрерывная регистрация данных с построением спектров в режиме реального времени;
- 9 двухкоординатный осциллограф построение графиков межканальных зависимостей, в том числе в режиме реального времени;
- 9 гистограмма распределения сигналов по амплитуде;
- $\checkmark$  библиотека статистических и информационных функций анализа данных.

#### **7. Печать данных:**

- $\checkmark$  печать графиков и сетки в масштабе миллиметровой бумаги;
- $\checkmark$  печать данных всего файла, отдельного блока или выделенного участка;
- $\checkmark$  печать нескольких блоков данных на одном листе или каждого блока на отдельных листах;
- $\checkmark$  печать в режимах независимых графиков, совмещения сеток и совмещения нулевых уровней графиков;
- 9 выбор печатаемых элементов страницы (имя файла, оси X и Y, заголовки и параметры блоков данных, текстовые заметки);
- $\checkmark$  экспорт страниц печати в формате масштабируемых векторных рисунков (метафайлов).

#### **8. Файлы, экспорт и импорт данных:**

- 9 эффективный формат файлов, позволяющий хранить вместе с данными различные настройки, дополнительный текст и таблицы расчетных значений;
- $\checkmark$  сохранение и использование индивидуальных настроек для каждого типа измерений;
- 9 импорт и экспорт текстовых файлов;
- 9 импорт и экспорт звуковых файлов;
- 9 импорт и экспорт двоичных файлов;
- $\checkmark$  импорт и экспорт данных в текстовом формате через буфер обмена.

### **Дополнительные утилиты:**

- **«Digital Voltmeter»** (Цифровой Вольтметр) утилита предназначена для отображения численных значений входных сигналов и позволяет использовать АЦП в качестве обычного цифрового вольтметра. Поддерживается до 16 цифровых дисплеев, калибровка входных сигналов, однократный и циклический режимы измерений.
- **«File Recorder»** (Запись файлов) утилита предназначена для непосредственной регистрации сигналов в файл. Позволяет осуществлять автоматическую запись серии файлов с синхронизацией по времени, счетчику значений и уровню сигналов. Может использоваться для автономного сбора данных, не требующего присутствия оператора.
- **«File Viewer»** (Просмотр файлов) утилита предназначена для быстрого просмотра и поиска файлов, содержащих аналоговые сигналы. Позволяет одновременно визуализировать данные в режимах осциллограммы и спектрограммы, экспортировать данные в текстовом, звуковом и двоичном форматах, а также разделять длинные файлы на серию файлов меньшего размера с заданным шагом.

#### **Минимальные требования:**

- Операционная система Windows (XP, Vista, 7, 8, 10 и более поздние версии).
- 200 МБ свободного дискового пространства.
- 1 ГБ оперативной памяти.

#### **Техническая поддержка**

Любые вопросы и предложения Вы можете направлять разработчикам программного обеспечения «PowerGraph»:

- через Интернет: **www.powergraph.ru**;
- по e-mail: **soft@powergraph.ru**;
- по телефону: +7(495)961-47-30.

## **Поддерживаемые устройства сбора данных**

Список устройств сбора данных, поддерживаемые в ПО «PowerGraph»:

#### **Л-Кард** – www.lcard.ru, lcard@lcard.ru

- Внешние модули: E-154, E14-140, E14-440, E-502, E20-10, E-24, E-270.
- Платы PCI и PCIe: L-761, L-780, L-783, L-791, L-502.
- Крейтовые модули: LTR11, LTR22, LTR24, LTR27, LTR51, LTR114, LTR210, LTR212.

**Руднев-Шиляев** – www.rudshel.ru, adc@rudshel.ru

• Универсальный драйвер LA-UniDriver: любые устройства аналогового ввода.

#### **R-Technology** – www.r-technology.ru, support@r-technology.ru

- Внешние модули: USB-3000.
- Крейтовые модули QMBox: QMS10, QMS15, QMS17, QMS20, QMS85.

#### **ADClab** – www.adclab.ru, mail@adclab.ru

• Внешние модули: EL100E (Recorder-E/SD), EL200E (Recorder-2-E/SD).

#### **ZETLab** – www.zetlab.ru, zetlab@zetlab.ru

• Внешние модули: ZET210, ZET220, ZET230.

#### **АУРИС** – www.auris.ru, support@auris.ru

- Внешние модули: B-411, B-421, B-480.
- Платы PCI: B-211, B-221.

#### **National Instruments** – ni.com/russia, info.russia@ni.com

• Универсальный драйвер NI-DAQmx: любые устройства аналогового ввода, поддерживаемые в NI-DAQmx 8.5 и выше.

**Advantech** – www.advantech.ru, info@advantech.ru

• Универсальный драйвер DAQNavi: любые устройства аналогового ввода.

#### **ADLink** – www.adlinktech.com, tw@adlinktech.com

• Внешние модули: USB-1901, USB-1902.

**LabJack** – www.labjack.com, info@labjack.com

• Внешние модули: LabJack-U3, LabJack-U6, LabJack-UE9, LabJack-T7.

**Hantek** – www.hantek.com, service@hantek.com

• Цифровые осциллографы: Hantek6000 (6074, 6104, 6204, 6254), Hantek6022.

#### **Цифровые мультиметры**

- DMM-COM-ASCII: прием данных через COM-порт в текстовом формате;
- DMM-COM-Binary: прием данных через COM-порт в двоичном формате;
- DMM-VictorUSB: прием данных от мультиметров VICTOR c HID-интерфейсом.

#### **Интерфейс 1-Wire** – www.rtcs.ru, info@rtcs.ru

- 1-Wire АЦП: DS2450.
- 1-Wire цифровые термометры: DS1820, DS18S20, DS18B20, DS1822, DS1825.

#### **Протоколы ADAM/DCON и Modbus-RTU**

- ADAM-4000, ADAM-4100 Advantech, www.advantech.com
- I-7000, M-7000 ICP-DAS, www.icpdas.com
- NuDAM-6000 ADLink Technology, www.adlinktech.com

#### **Стандарт OPC** – www.opcfoundation.org

• Универсальный драйвер OPC-Server: регистрация данных любых OPC-серверов.

## **1. Интерфейс программы**

#### **1.1. Главное окно программы**

Главное окна программы «PowerGraph» состоит из следующих функциональных частей:

- Меню и панели инструментов в верхней части главного окна программы.
- Графический дисплей в центральной части главного окна программы.
- Шкала амплитуды слева от графического дисплея.
- Шкала времени под графическим дисплеем.
- Информационная панель справа сверху от графического дисплея.
- Панель записи справа снизу от графического дисплея.
- Строка состояния в нижней части главного окна программы.

#### **Меню и панели инструментов**

См. раздел 1.2.

#### **Графический дисплей**

Графический дисплей содержит графики всех записанных данных в виде последовательности блоков. Для лучшего понимания работы графического дисплея его можно представить в качестве ленты самописца, содержащей координатную сетку и графики каналов.

Графический дисплей позволяет выделять любую область данных внутри блока для редактирования и анализа. При перемещении курсора мыши над графическим дисплеем, по каждому из графиков перемещается маркер, указывающий соответствующую точку данных. Численное значение амплитуды сигнала в точке под маркером отображается на шкале амплитуды.

#### **Шкала амплитуды**

Шкала амплитуды содержит кнопки управления каналами и графиками, имеющие цветовую маркировку. Слева от кнопки графика указывается номер канала, сверху название канала, справа - масштаб шкалы для данного канала или текущее значение амплитуды сигнала под маркером. Шкала амплитуды позволят с помощью мыши изменять положение каждого графика по вертикали.

#### **Шкала времени**

Шкала времени содержит ось времени и горизонтальную полосу прокрутки, позволяющую пролистывать ленту записи вперед и назад. Слева от полосы прокрутки расположены кнопки, позволяющие изменять масштаб шкалы времени. Для каждого блока данных на оси времени указывается его порядковый номер.

#### **Информационная панель**

Информационная панель отображает дополнительную служебную информацию – параметры блоков данных и области выделения, а также текущие значения сигналов в процессе регистрации. В верхней части информационной панели расположена кнопка быстрого доступа к меню выбора частоты регистрации данных.

#### **Панель записи**

Панель записи содержит список всех записанных блоков и кнопки управления процессом регистрации данных. В верхней части панели записи расположена кнопка быстрого доступа к меню операций с блоками.

#### **Строка состояния**

Строка состояния содержит информацию о текущем состоянии программы.

### **1.2. Меню и панели инструментов.**

## **Меню "Файл"**

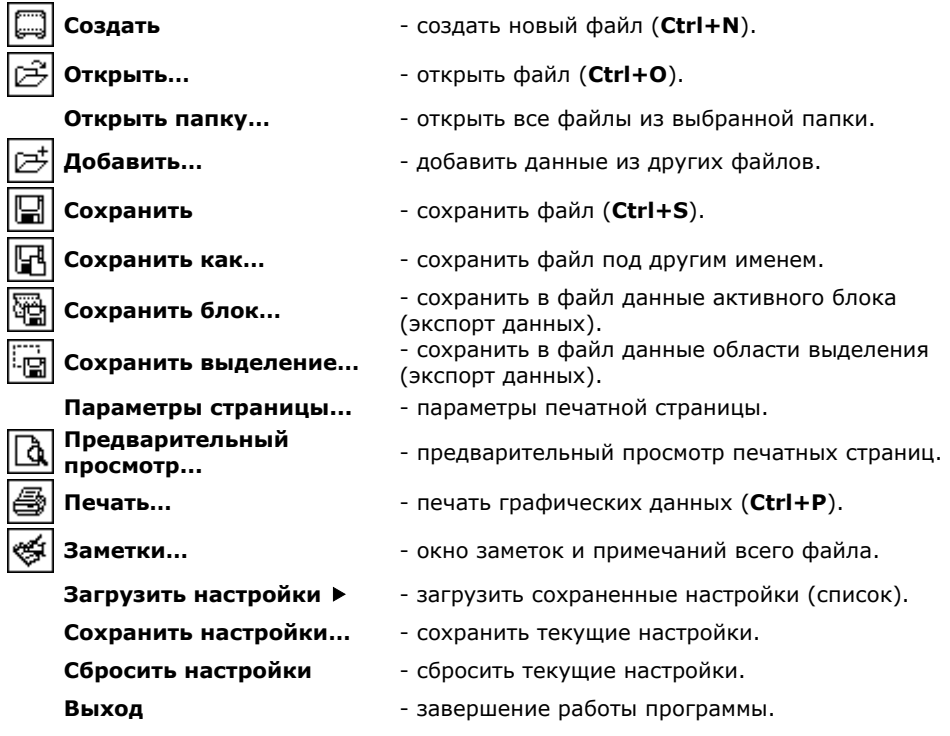

### **Меню "Правка"**

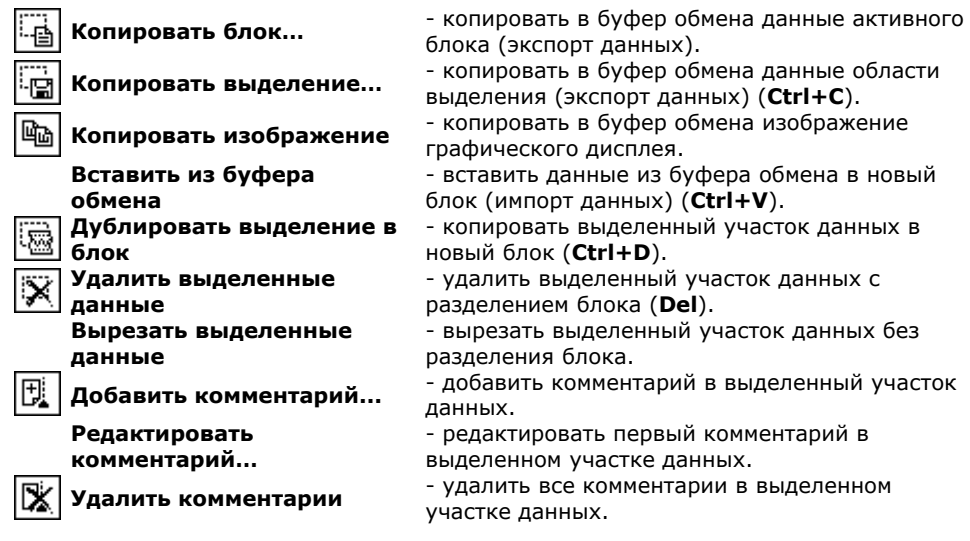

#### **Меню "Вид"**

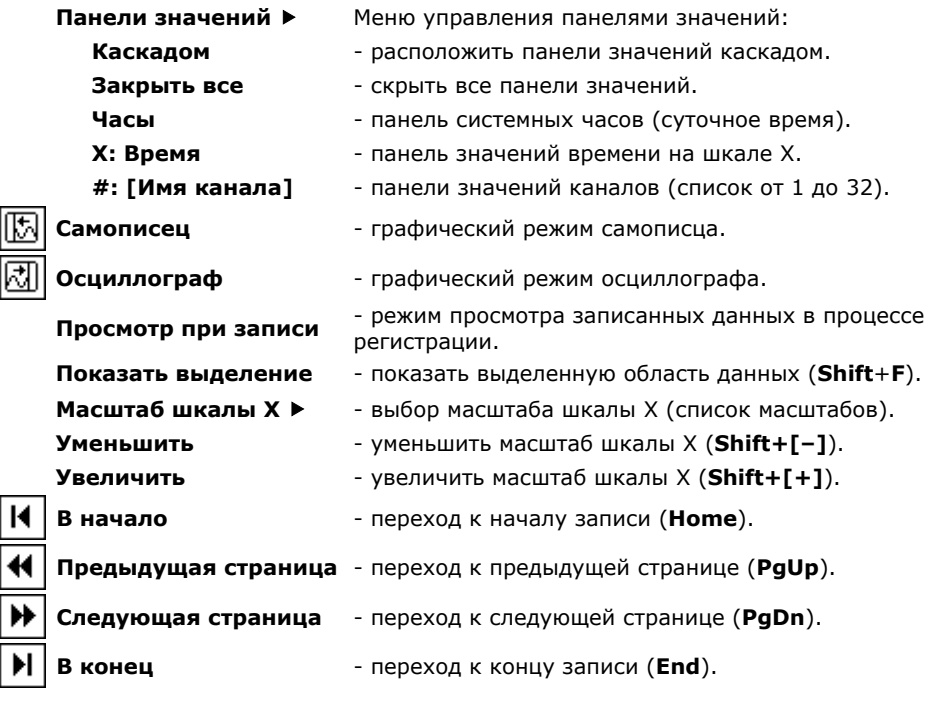

### **Меню "Сервис"**

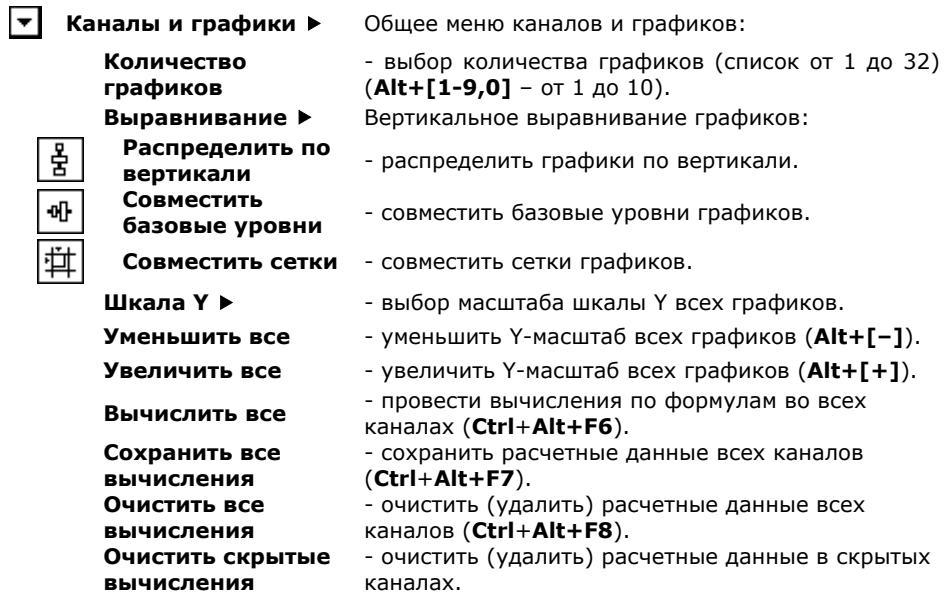

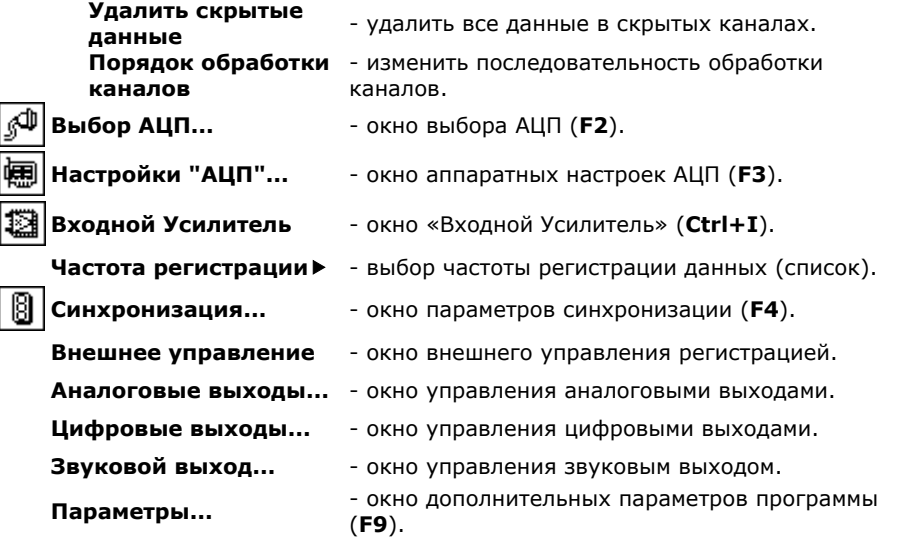

#### **Меню "Канал"**

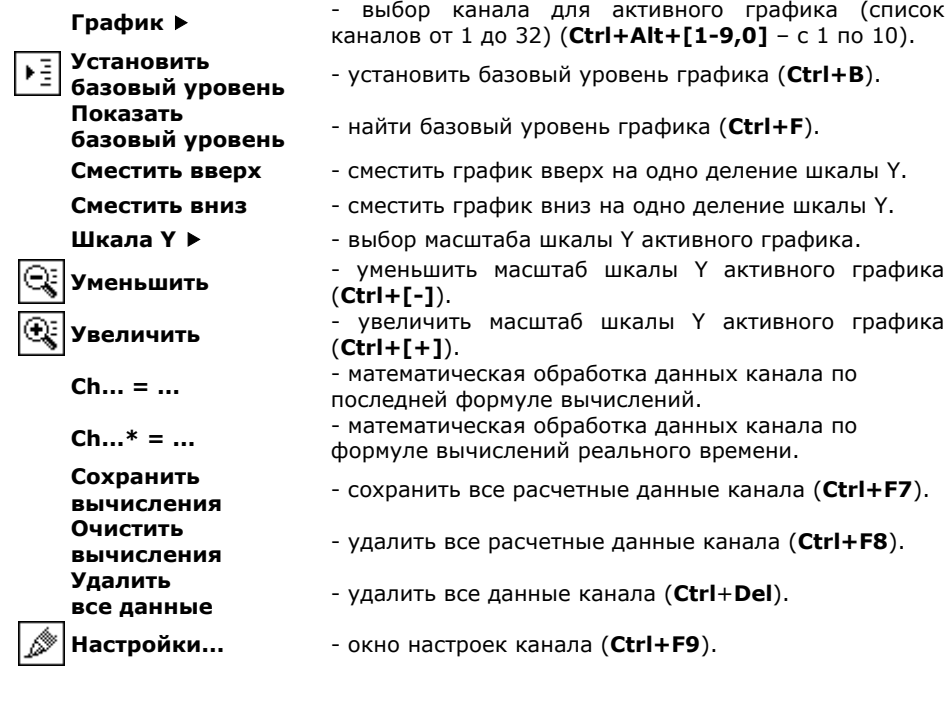

**Меню "Блок"**

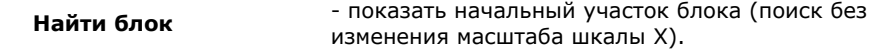

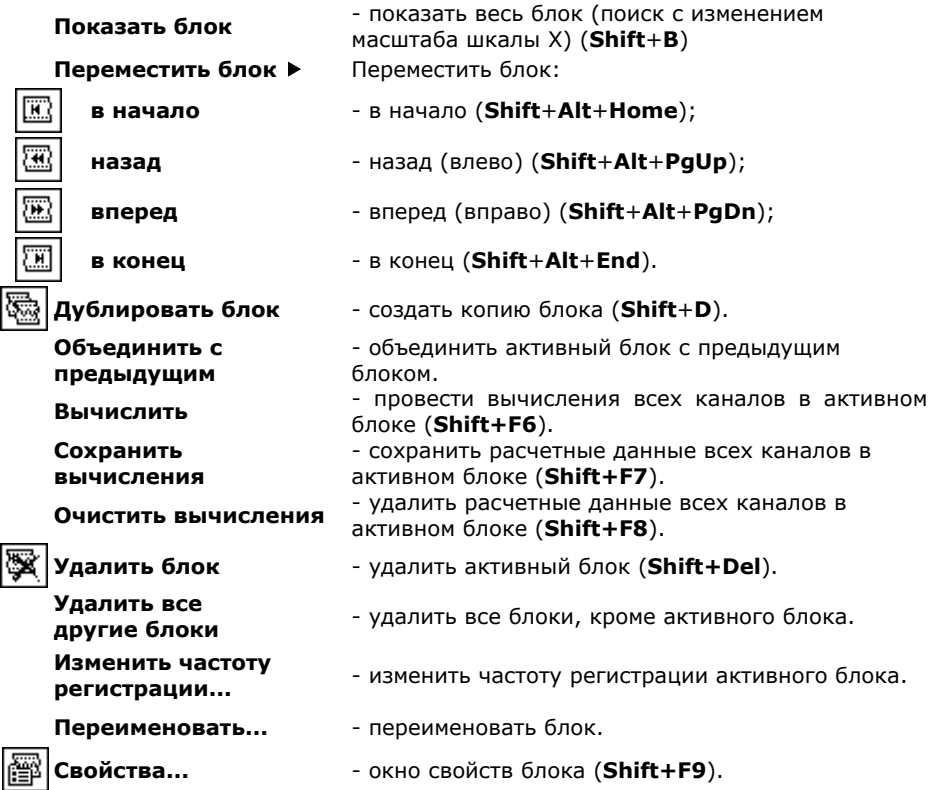

### **Меню "Комментарии"**

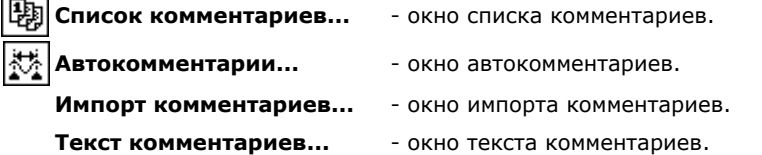

#### **Меню "Обработка"**

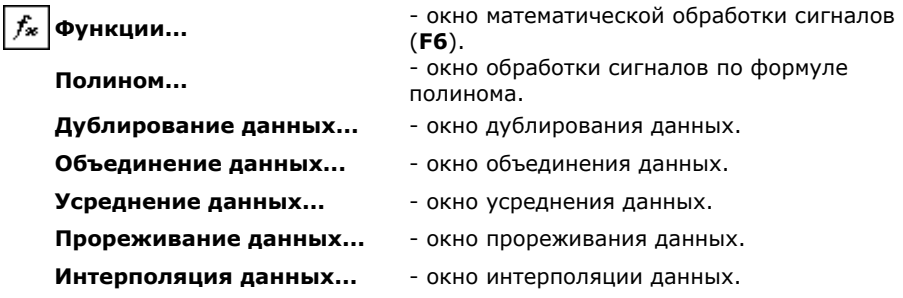

### **Меню "Анализ"**

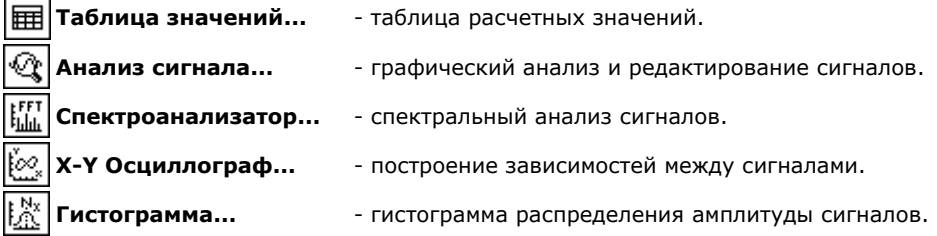

## **Меню "Помощь"**

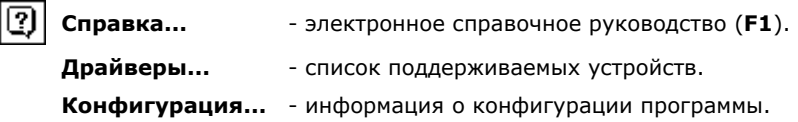

## **2. Каналы и графики**

Программное обеспечение «PowerGraph» позволяет использовать до 32 каналов данных. Каждый канал имеет свои независимые настройки (название, единицы измерения, формулы расчетов и др.) и может содержать две копии данных: основные (записанные с АЦП) и расчетные (полученные в результате математической обработки).

Для визуального отображения канала в программе используется **График** (Graph). Графики также имеют свои независимые настройки (цвет и стиль линий, масштаб и положение на ленте самописца) и используются для управления параметрами каналов

#### **2.1 Управление каналами и графиками**

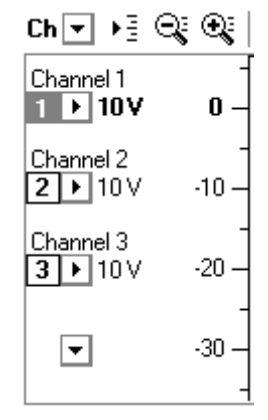

**Рис. 2.1. Шкала амплитуды**

Левую часть главного окна программы занимает шкала амплитуды (рис. 2.1), на которой расположены кнопки графиков (от 1 до 32).

Каждый график может отображать данные одного из 32-х каналов или находится в выключенном состоянии (нижняя кнопка на рисунке). Номер выбранного канала указывается слева от кнопки графика. Сверху над кнопкой графика отображается название канала. Справа от кнопки указывается масштаб графика (значение амплитуды между соседними метками шкалы).

Один из каналов всегда является активным - команды меню **Канал** (Channel) и соответствующие кнопки панели инструментов относятся только к активному каналу. Активный канал обозначается выделением номера канала и изменением цвета масштаба графика. Шкала амплитуды отображает значения только активного канала. Кнопка в верхней части шкалы амплитуды вызывает общее меню каналов и графиков (меню **Сервис/Каналы и Графики**).

### **Выбор количества графиков и каналов**

Команда **Количество графиков** (Number of Graphs) в общем меню каналов содержит раскрывающийся список от 1 до 32. Выбор любого значения из списка включает соответствующее количество графиков и каналов для отображения и регистрации данных.

#### **Выбор каналов**

Программа «PowerGraph» позволяет выбрать произвольный набор каналов для регистрации и отображения.

Для использования заданного набора каналов необходимо установить для каждого графика соответствующий канал. Выбрать канал для графика можно следующими способами:

- Нажмите левой кнопкой мыши на кнопке графика. Команда **График** в появившемся меню содержит список каналов от 1 до 32 и позволяет выбрать другой канал для графика. Первый пункт **Выкл.** (Turn Off) в списке каналов позволяет выключить график.
- Для быстрого доступа к списку каналов нажмите правой кнопкой мыши на номере канала слева от кнопки графика.

#### **Выбор активного канала**

В процессе работы программы один из каналов (графиков) является активным. Команды меню **Канал** и значения шкалы амплитуды относятся только к активному каналу. Выбрать активный канал можно следующими способами:

- Нажмите правой кнопкой мыши на кнопке графика.
- Нажмите левой кнопкой мыши на номере канала слева от кнопки графика или на значении масштаба справа от кнопки графика.

#### **Изменение масштаба графика**

Программа «PowerGraph» позволяет масштабировать графики для удобства просмотра записанных данных.

Масштаб каждого графика (значение амплитуды между соседними метками шкалы) указывается справа от кнопки графика. Допустимые значения масштабов находятся в диапазоне от 0,001 до 1000 в единицах измерения канала и составляют градации кратные 2, 5 и 10. Масштаб шкалы для каждого графика устанавливается независимо. Изменить масштаб графиков можно следующими способами.

*Команды меню:* 

- Команда **Шкала Y** (Y Scale) в меню канала (**Канал**) позволяет выбрать масштаб графика из списка допустимых значений.
- Команда **Шкала Y** (Y Scale) в общем меню каналов (**Сервис/Каналы и Графики**) позволяет установить единый масштаб для всех графиков.
- Команда **Уменьшить** (Zoom Out) в меню канала (**Канал**) позволяет уменьшить масштаб активного графика.
- Команда **Уменьшить все** (Zoom Out All) в общем меню каналов (**Сервис/Каналы и Графики**) позволяет уменьшить масштаб всех графиков.
- Команда **Увеличить** (Zoom In) в меню канала (**Канал**) позволяет увеличить масштаб активного графика.
- Команда **Увеличить все** (Zoom In All) в общем меню каналов (**Сервис/Каналы и Графики**) позволяет увеличить масштаб всех графиков.

*Кнопки панели инструментов:* 

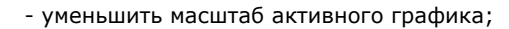

- увеличить масштаб активного графика;

**Ctrl +** - уменьшить масштаб всех графиков;

**Ctrl +**  $\left|\frac{dF}{dt}\right|$  - увеличить масштаб всех графиков.

*Сочетания клавиш:* 

- **Ctrl + [–]** уменьшить масштаб активного графика;
- **Ctrl + [+]** увеличить масштаб активного графика;
- **Alt + [–]** уменьшить масштаб всех графиков;
- **Alt + [+]** увеличить масштаб всех графиков.

#### **Изменение положения графика**

Программа «PowerGraph» позволяет произвольно перемещать графики по вертикали. Вертикальный размер ленты записи неограничен - он автоматически увеличивается при увеличении вертикального расстояния между графиками. Используйте вертикальную полосу прокрутки у правого края графического дисплея для просмотра графиков, расположенных на различных уровнях.

Наиболее простой способ изменения вертикального положения графика заключается в перемещении шкалы амплитуды по вертикали при нажатой левой кнопки мыши. Также можно использовать *сочетания клавиш* для перемещения графиков по вертикали:

- **Ctrl + Up** переместить график вверх на 40 пикселов.
- **Ctrl + Alt + Up** переместить график вверх на 1 пиксел
- **Ctrl + Down** переместить график вниз на 40 пикселов

**Ctrl + Alt + Down** – переместить график вниз на 1 пиксел

#### *Установка базового уровня*

Базовый уровень это нулевое значение амплитуды. При создании нового файла, базовый уровень каждого графика располагается на уровне соответствующей кнопки (нулевое смещение графика). Изменение вертикального положения графика можно рассматривать как смещение базового уровня относительно кнопки графика.

Меню канала содержит команду **Установить базовый уровень** (Set Base Level), которая устанавливает базовый уровень на уровне соответствующей кнопки графика. Для этих целей можно также использовать кнопку графика и кнопки панели инструментов:

**Alt +** – установить базовый уровень графика; – установить базовый уровень активного графика; **Ctrl** +  $|\cdot|^2$  – установить базовые уровни всех графиков.

#### *Поиск базового уровня*

В случаях, когда графики удалены друг от друга по вертикали, может возникнуть необходимость найти какой-либо график без изменения его положения относительно других графиков. Для этого можно использовать вертикальную полосу прокрутки справа от ленты записи, команду **Показать базовый уровень** (Find Base Level) в меню активного канала или кнопку этого графика:

**Ctrl +**  $|\cdot|$  – найти базовый уровень графика.

#### *Изменение взаимного положения графиков*

В общем меню каналов **Сервис/Каналы и Графики** содержатся команды **Выравнивание** (Align), позволяющие изменить взаимное положение графиков по вертикали. Эти команды также дублируются кнопками панели инструментов:

или команда **Распределить по вертикали** – установить базовые уровни всех графиков;

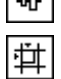

훌

или команда **Совместить базовые уровни** - совместить базовые уровни всех графиков (совместить 0 всех каналов);

или команда **Совместить сетки** - совместить сетки всех графиков.

#### **2.2 Работа с каналами**

#### **Регистрация каналов**

Программа «PowerGraph» позволяет использовать до 32 каналов для регистрации сигналов. Набор регистрируемых каналов может быть произвольным, для чего необходимо выбрать соответствующие каналы в основном окне программы.

#### *Физические и логические каналы*

В компьютерных измерительных системах существует разделение каналов на "физические" и "логические":

- **Физические** физические входы на внешнем разъеме устройства, к которым подключаются источники аналоговых сигналов.
- **Логические** программные каналы, в которые осуществляется запись данных.

Настройка физических входов АЦП на логические каналы программы осуществляется драйвером конкретного устройства. Как правило, драйвер устройства позволяет произвольно назначить любому логическому каналу программы любую физическую линию ввода сигналов. Описание настроек физических и логических каналов содержится в справочных материалах к устройствам сбора данных.

Для доступа к настройкам драйвера АЦП:

1. Выберите команду **Настройки "***[Тип АЦП]***"...** в меню **Сервис**.

2. Нажмите в панели инструментов соответствующую кнопку

#### **Математическая обработка каналов**

Программа «PowerGraph» позволяет проводить математическую обработку сигналов и создавать новые каналы с расчетными данными.

Подробнее о математической обработке см. в разделе «Математическая обработка сигналов» (7.1).

#### *Обработка каналов в процессе регистрации*

Программа «PowerGraph» позволяет проводить математическую обработку сигналов в процессе регистрации данных (в режиме реального времени). Для того чтобы включить цифровую обработку сигналов в процессе регистрации необходимо определить для канала математическую формулу.

Подробнее о создании формулы обработки сигнала в процессе регистрации см. в разделе «Настройки каналов» (2.3).

#### *Последовательность обработки каналов*

Программа «PowerGraph» позволяет установить последовательность математической обработки каналов. Последовательность обработки устанавливается в дополнительном окне, которое вызывается командой **Порядок обработки каналов** (Order of Channels Processing) в общем меню каналов **Сервис/Каналы и Графики**.

#### *Вычисления по формулам*

Меню каждого канала содержит дополнительные команды математической обработки сигналов:

1. Последняя формула вычислений в канале: **ChN = ...** 

2. Формула вычислений в процессе регистрации: **ChN\* = ...**

При выборе этих команд программа запускает процесс обработки данных канала по соответствующей формуле во всех блоках.

Команда **Вычислить все** (Calculate All) в общем меню каналов и графиков (**Сервис/Каналы и Графики**) запускает обработку данных всех каналов во всех блоках. Команда **Вычислить** (Calculate) в меню блока (**Блок**) запускает обработку данных всех каналов во активном блоке. При полном пересчете всех каналов учитывается установленная последовательность обработки каналов (см. выше).

#### **Расчетные данные**

В процессе работы программы каждый канал может содержать две копии данных:

• **Основные** – данные, записанные с АЦП.

• **Расчетные** – данные, полученные в результате математической обработки.

Расчетные данные имеют более высокий приоритет, чем основные, поэтому при визуализации, обработке и анализе сигналов они используются в первую очередь. Основные данные используются, только если канал не содержит расчетных данных.

Расчетные данные используются только во время работы программы и в файл не записываются. Чтобы сохранить результаты математической обработки сигналов, необходимо заменить основные данные канала расчетными. Использование основных и расчетных данных позволяет проводить в канале неограниченное количество промежуточных вычислений без потери основных данных и в случае необходимости отказаться от проведенной обработки исходных сигналов.

#### *Сохранение расчетных данных*

- Команда **Сохранить вычисления** (Save Calculations) в меню **Канал** сохранение расчетных данных активного канала во всех блоках.
- Команда **Сохранить вычисления** (Save Calculations) в меню **Блок** сохранение расчетных данных всех каналов в активном блоке.
- Команда **Сохранить все вычисления** (Save All Calculations) в общем меню каналов и графиков **Сервис/Каналы и Графики** - сохранение расчетных данных всех каналов во всех блоках.

При сохранении вычислений основные данные канала заменяются расчетными и после этого канал содержит только основную копию данных. При закрытии файла или при завершении работы программа автоматически предлагает сохранить все расчетные данные.

#### *Удаление расчетных данных*

Для удаления расчетных данных используются следующие команды меню:

- Команда **Очистить вычисления** (Clear Calculations) в меню **Канал** удаление расчетных данных активного канала во всех блоках.
- Команда **Очистить вычисления** (Clear Calculations) в меню **Блок** удаление расчетных данных всех каналов в активном блоке.
- Команда **Очистить все вычисления** (Clear All Calculations) в общем меню каналов и графиков **Сервис/Каналы и Графики** - удаление расчетных данных всех каналов во всех блоках.
- Команда **Очистить скрытые вычисления** (Clear Hidden Calculations) в общем меню каналов и графиков **Сервис/Каналы и Графики** - удаление расчетных данных скрытых каналов во всех блоках.

После удаления расчетных данных канал будет содержать только основные данные.

#### **Удаление всех данных**

Для удаления всех данных в каналах используются следующие команды меню:

- Команда **Удалить все данные** (Delete All Data) в меню **Канал** удаление основных и расчетных данных активного канала во всех блоках.
- Команда **Удалить скрытые данные** (Delete Hidden Data) в общем меню каналов и графиков **Сервис/Каналы и Графики** - удаление основных и расчетных данных скрытых каналов во всех блоках.

#### **2.3 Настройки каналов**

В программе «PowerGraph» каждый канал имеет индивидуальные настройки: название, единицы измерения, цвет и стиль заливки графика, входной диапазон (коэффициент усиления) АЦП, формулы цифровой обработки и др.

#### **Загрузка и сохранение настроек**

Программа «PowerGraph» позволяет загружать и сохранять настройки всех каналов с помощью команд меню **Файл**:

- **Загрузить настройки** (Load Settings) содержит список сохраненных настроек и позволяет загрузить соответствующие настройки при выборе любого элемента списка. Настройки с именем **Default** автоматически загружаются при запуске программы.
- **Сохранить настройки...** (Save Settings) позволяет сохранить текущие настройки. Перед сохранением необходимо указать имя для нового файла настроек. При завершении работы программа автоматически сохраняет текущие настройки под именем **Default** (см. также - "Дополнительные параметры программы: Автосохранение настроек").
- **Сбросить настройки** (Reset Settings) позволяет очистить текущие настройки каналов (восстановить настройки по умолчанию).

#### **Окно настроек канала**

Для изменения индивидуальных настроек каналов в программе «PowerGraph» используется дополнительное окно **Настройки канала** (рис. 2.2):

- 1. Выберите команду **Настройки...** в меню активного канала (**Канал**).
- 2. Нажмите в панели инструментов соответствующую кнопку.

В левой части окна располагается список всех каналов. Справа от списка каналов располагаются вкладки с различными настройками выбранного канала:

- **Общие** (General) общие настройки канала.
- **Вид** (View) визуальные настройки канала.
- **Обработка RT** (Processing RT) настройки обработки сигналов в процессе регистрации.

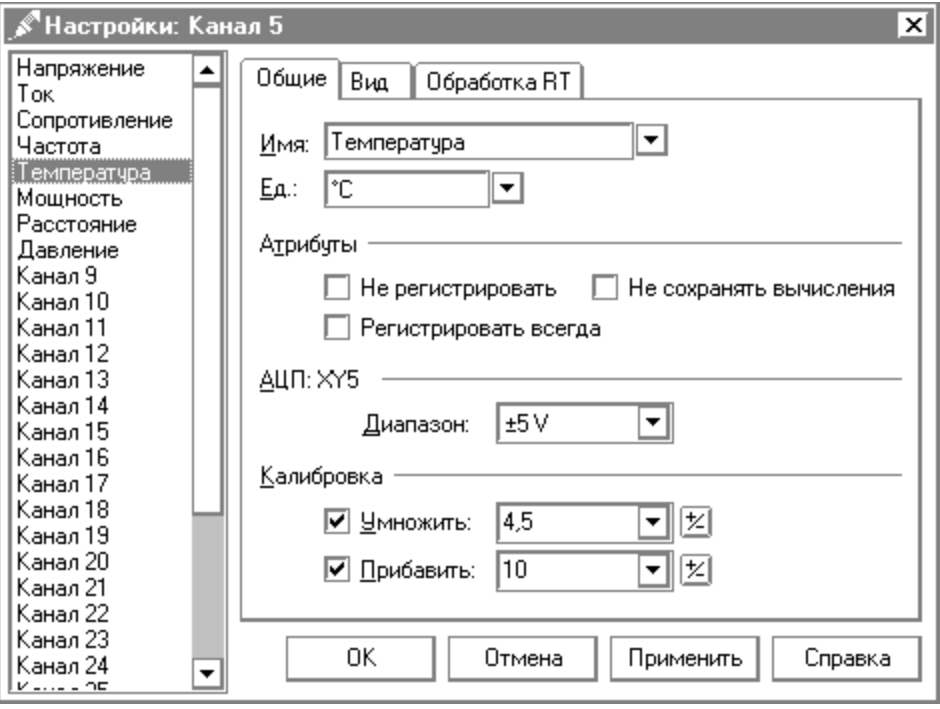

**Рис.2.2. Окно свойств канала. Общие настройки.** 

#### *Вкладка «Общие» (General)*

Вкладка **Общие** содержит общие настройки канала:

#### *Название канала*

Текстовое поле **Имя** (Title) позволяет ввести название канала. Справа от текстового поля расположена кнопка доступа к меню, содержащего предопределенные названия единиц измерения.

#### *Единицы измерения сигнала*

Текстовое поле **Ед.** (Unit) позволяет указать название единиц измерения сигнала. Справа от текстового поля расположена кнопка доступа к меню, содержащего предопределенные единицы измерения и специальные символы.

#### *Атрибуты канала*

- **Не регистрировать** (Not Recordable) отключение регистрации сигналов с данного канала АЦП. Позволяет использовать канал только для хранения расчетных данных, полученных в результате обработки сигналов других каналов.
- **Регистрировать всегда** (Always Recordable) включение постоянной регистрации сигналов с данного канала АЦП. Позволяет использовать скрытые каналы для регистрации сигналов без их визуализации. Установка этого атрибута позволяет уменьшить количество отображаемых графиков при многоканальной регистрации данных.
- **Не сохранять вычисления** (No Save Calculations) отключение сохранения расчетных данных канала. Позволяет использовать временные расчетные каналы, содержащие результаты промежуточных вычислений. При установке этого атрибута для сохранения расчетных данных используйте команду **Сохранить вычисления** в меню **Канал**, во всех остальных случаях расчетные данные канала сохраняться не будут.

#### *Диапазон измерения входного сигнала*

Раскрывающийся список **Диапазон** (Range) позволяет выбрать диапазон измерения (коэффициент усиления) соответствующего канала АЦП.

#### *Калибровка сигнала*

Поля **Умножить** и **Прибавить** позволяют указать дополнительные линейные коэффициенты калибровки регистрируемых сигналов.

#### *Вкладка «Вид» (View)*

Вкладка **Вид** содержит дополнительные параметры визуализации данных канала.

*Цвет и стиль заливки графика*

Палитры **Цвет** и **Стиль** позволяют выбрать цвет и стиль заливки графика.

#### *Уровни амплитуды*

Поля **Уровень 1** и **Уровень 2** позволяют указать дополнительные значения уровней амплитуды. Уровни амплитуды отображаются на графиках в виде горизонтальных пунктирных линий, соответствующих указанному значению на шкале амплитуды. Дополнительные графические построения уровней амплитуды позволяют отображать на графиках возможные или допустимые диапазоны изменения сигналов, а также определять точки, в которых сигнал достигает заданного значения.

#### *Вкладка «Обработка RT» (Processing RT)*

Программа «PowerGraph» позволяет осуществлять математическую обработку сигналов в процессе регистрации данных (в режиме реального времени - Real Time). Вкладка **Обработка RT** позволяет задать для выбранного канала формулу математической обработки сигнала. Подробнее о формулах математической обработки см. раздел "Математическая обработка сигналов" (7.1).

Для создания формулы обработки сигнала необходимо выполнить следующие действия:

- В поле **Функция** выбрать категорию и функцию обработки сигнала.
- В списках **Источник 1** и **Источник 2** выбрать каналы-источники, содержащие данные для расчетов.
- В полях **Амплитуда**, **Частота**, **Количество точек** и **Значение** ввести численные аргументы функции.

Для отключения обработки сигналов в процессе регистрации следует в списке категорий функций выбрать первый пункт - **Off**.

При проведении вычислений в процессе регистрации учитывается установленная последовательность обработки каналов (см. выше).

## **3. Блоки данных и область выделения**

#### **3.1 Блоки данных**

Программа «PowerGraph» позволяет регистрировать в один файл серию измерений в виде независимых блоков данных. Каждый блок представляет собой непрерывный массив данных произвольного набора каналов, записанных с заданной частотой. Программа «PowerGraph» позволяет записывать в один файл до 32 000 блоков данных. Размеры блоков данных не имеют фиксированных ограничений и могут быть произвольным, однако, суммарный объем данных всех блоков одного файла ограничен объемом доступной виртуальной памяти.

Каждый блок данных имеет индивидуальные независимые параметры. При перемещении курсора над графическими данными блока или при выборе активного блока, информация о параметрах блока отображается в информационной панели:

- **Имя** (Title) название блока (вводится пользователем).
- **АЦП** (ADC) устройство, которое использовалось для регистрации данных.
- **Дата** (Date) дата начала регистрации блока.
- **Время** (Time) время начала регистрации блока.
- **Длительность** (Duration) длительность регистрации данных.
- **Частота** (Rate) скорость регистрации данных (частота дискретизации).
- **Шаг** (Step) интервал времени между соседними значениями.
- **Каналы** (Ch-s) номера записанных каналов.
- **Размер** (Size) количество значений для каждого канала (размер блока).
- **Объем** (Volume) объем данных (в байтах).
- **Заметки** (Notes) заметки (вводятся пользователем).

В правой нижней части главного окна программы расположен список всех записанных блоков. Под списком находится кнопка **Старт/Стоп** (Start/Stop), позволяющая начать и остановить запись нового блока.

В каждый момент времени только один блок может быть выбран в списке - этот блок является "активным". Команды меню **Блок** (Block), соответствующие кнопки панели инструментов и различные команды обработки и анализа данных относятся только к активному блоку.

Над списком блоков расположена кнопка быстрого доступа к меню активного блока (меню **Блок**). Справа от этой кнопки указывается общее количество блоков, записанных в данном файле. Если файл не содержит записанных данных, все команды для работы с блоками будут отключены.

Программа «PowerGraph» позволяет осуществлять различные операции над блоками: перемещать, копировать, удалять целиком или только часть данных, изменять скорость записи, экспортировать данные, а также вводить дополнительную текстовую информацию для описания данных блока.

#### **Навигация по записи**

Лента записи программы (**Chart**) содержит последовательность записанных блоков, разделенных вертикальными линиями. В нижней части окна программы, непосредственно под лентой записи, расположена шкала времени (рис. 3.1), содержащая ось времени для каждого блока и его порядковый номер.

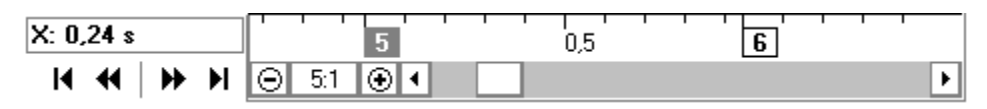

**Рис. 3.1. Шкала времени.** 

Шкала времени содержит горизонтальную полосу прокрутки для навигации по всей ленте записи. Для перемещения по записи можно также использовать кнопки, расположенные слева от шкалы времени, или команды меню **Вид** (View):

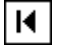

или команда **В начало** (To Start) - переход к началу записи;

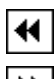

или команда **Предыдущая страница** (Previous Page) - переход к предыдущей странице;

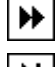

или команда **Следующая страница** (Next Page) - переход к следующей странице;

или команда **В конец** (To End) - переход к концу записи.

#### **Изменение масштаба шкалы**

Программа «PowerGraph» позволяет изменять масштаб шкалы времени как в сторону уменьшения, так и в сторону увеличения. Масштаб шкалы времени изменяется с помощью команды **Масштаб шкалы X** (X Zoom) в меню **Вид**, содержащей список доступных масштабов, кратных 2, 5 и 10. Масштаб **1:1** означает отсутствие сжатия или растяжения графиков по горизонтали. Уменьшенные масштабы шкалы принимают значения от **2:1** (сжатие в 2 раза) до **2k:1** (сжатие в 2000 раз), а увеличенные масштабы шкалы принимают значения от **1:2** (растяжение в 2 раза) до **1:20** (растяжение в 20 раз). Слева от полосы прокрутки расположена кнопка быстрого доступа к списку масштабов. Изменить масштаб шкалы времени можно также с помощью кнопок (**–**) и (**+**), расположенных слева и справа от кнопки масштаба, а также командами **Уменьшить** (Zoom Out) и **Увеличить** (Zoom In) в меню **Вид**.

#### **Перемещение блоков**

Программа «PowerGraph» позволяет изменять порядок блоков в соответствии с более логичной последовательностью проведения измерений. Изменение порядка блоков осуществляется перемещением активного блока вперед или назад с помощью кнопок панели инструментов или команд **Переместить блок** (Move) в меню **Блок**:

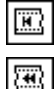

W. ïй

или команда **в начало** (To Start) - переместить блок в начало файла;

или команда **назад** (Backward) - переместить блок на одну позицию назад (влево);

или команда **вперед** (Forward) - переместить блок на одну позицию вперед (вправо);

или команда **в конец** (To End) - переместить блок в конец файла.

#### **Создание копии блока**

Для создания копии активного блока используйте команду **Дублировать блок** (Duplicate Block) в меню **Блок** или соответствующую кнопку панели инструментов. Новый блок, содержащий копию данных активного блока, добавляется непосредственно после активного блока. Для создания копии участка данных используйте область выделения (см. раздел «Область выделения»).

#### 雹 **Удаление блоков**

Для удаления активного блока используйте команду **Удалить блок** (Delete Block) в меню **Блок**.

Для удаления всех блоков, кроме одного активного блока используйте команду **Удалить все другие блоки** (Delete All Other) в меню **Блок**.

#### **Свойства блоков**

Команда **Свойства...** (Properties) в меню **Блок** вызывает дополнительное окно **Свойства блока**, позволяющее для каждого блока указать название и текстовое описание (заметки), а также редактировать и удалять комментарии (текстовые метки), установленные внутри блока.

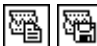

#### **Экспорт данных блока**

Программа «PowerGraph» позволяет экспортировать данные блоков в текстовом, звуковом и двоичном форматах.

См. раздел «Файлы, импорт и экспорт данных».

#### **Анализ данных блока**

См. раздел «Анализ данных».

#### **3.2 Область выделения**

Программа «PowerGraph» позволяет выделять произвольный участок данных внутри блока. Для выделения участка данных перемещайте курсор внутри блока при нажатой левой кнопке мыши.

#### **Создание нового блока данных**

Данные области выделения могут быть скопированы в новый блок, который добавляется к концу записи. Для создания нового блока, содержащего данные из области выделения, используйте команду **Дублировать выделение в Блок** (Selection to Block) в меню **Правка** или соответствующую кнопку панели инструментов.

#### **Удаление участка данных**

Данные, находящиеся внутри области выделения, могут быть удалены из блока. Для удаления данных области выделения используйте команду **Удалить выделенные данные** (Delete Selection) в меню **Правка** или соответствующую кнопку панели инструментов.

Удаление данных зависит от расположения области выделение внутри блока:

- выделение **от начала блока до произвольной точки** удаляются все данные от начала блока до последней точки выделения;
- выделение **от произвольной точки до конца блока** удаляются все данные от первой точки выделения до конца блока;
- выделен **весь блок** удаляется весь блок (общее количество блоков уменьшается);
- выделен **произвольный участок внутри блока** блок содержащий область выделения разбивается на два блока (так как непрерывность данных нарушается): первый из них содержит данные от начала блока до первой точки выделения; второй - от последней точки выделения до конца блока.

## **Экспорт данных области выделения**

Программа «PowerGraph» позволяет экспортировать выделенный участок данных в текстовом, звуковом и двоичном форматах.

См. раздел «Файлы, импорт и экспорт данных».

#### **Анализ данных области выделения**

См. раздел «Анализ данных».

## **4. Комментарии**

#### **4.1 Использование комментариев**

Программа «PowerGraph» позволяет устанавливать на ленте записи **комментарии** - текстовые метки, обозначающие определенную точку данных внутри блока. Комментарии отображаются на ленте записи как вертикальные линии и пояснительный текст, расположенные в заданных точках шкалы времени. Использование комментариев позволяет:

- фиксировать различные события, возникающие в процессе регистрации данных;
- разделять непрерывный набор данных блока на логические участки;
- отмечать отдельные значения сигнала (например, максимальное или минимальное).

Каждый комментарий может содержать пояснительный текст до 256 символов. Каждый блок данных может содержать до 20 000 комментариев.

#### 風 **Добавление комментариев**

В режиме постобработки для добавления комментариев в любой блок данных используется область выделения. Для добавления комментария необходимо выделить участок данных внутри блока и вызвать команду **Добавить комментарий...** (Add Comment) в меню **Правка**. Перед добавлением комментария появляется дополнительное окно **Новый комментарий**, в верхней части которого находится текстовое поле, которое позволяет ввести или выбрать из списка текст нового комментария. Под текстовым полем располагаются дополнительные переключатели, позволяющие выбрать точку области выделения, в которую будет установлен комментарий:

- **Начало выделения** (Start of Selection) комментарий устанавливается в первую точку области выделения.
- **Центр выделения** (Center of Selection) комментарий устанавливается в центральную точку области выделения.
- **Конец выделения** (End of Selection) комментарий устанавливается в последнюю точку области выделения.
- **Максимальное значение** (Maximum) комментарий устанавливается в точку сигнала, имеющую максимальное значение.
- **Минимальное значение** (Minimum) комментарий устанавливается в точку сигнала, имеющую минимальное значение.

При выборе пунктов **Максимальное значение** или **Минимальное значение** следует также выбрать **Канал** для поиска максимального или минимального значения сигнала.

Для добавления нового комментария следует нажать кнопку **Добавить**.

#### **Добавление комментариев в процессе регистрации**

Программа «PowerGraph» позволяет добавлять комментарии в процессе регистрации данных. При запуске регистрации над графическим дисплеем появляется текстовое поле, позволяющее ввести или выбрать текст нового комментария. Для добавления комментария в процессе регистрации следует:

- Нажать клавишу **Enter** на клавиатуре после ввода текста комментария (когда текстовое поле содержит курсор ввода текста).
- Вызвать команду **Добавить комментарий...** (Add Comment) в меню **Правка**.

Новый комментарий устанавливается в последнюю точку данных, полученных с АЦП, и фиксирует текущий момент времени на ленте записи.

#### **Удаление комментариев**

Для удаления установленных в блоке комментариев также используется область выделения. Для удаления комментариев следует выделить участок данных, содержащий удаляемые комментарии, и вызвать команду **Удалить комментарии** (Delete Comments) в меню **Правка**. После подтверждения все комментарии внутри области выделения будут удалены.

#### **Текст комментариев**

В процессе работы программа «PowerGraph» запоминает текст добавленных комментариев в виде отдельного текстового списка. Это позволяет выбирать текст добавляемых комментариев из списка вместо повторного ввода с клавиатуры (см. выше - добавление комментариев).

Команда **Текст комментариев...** в меню **Комментарии** вызывает дополнительное окно, содержащее текстовый список добавленных пользователем комментариев. Окно комментариев позволяет добавлять, удалять и редактировать комментарии в списке, а также использовать текстовые файлы для загрузки и сохранения списков используемых комментариев.

#### **Статистический анализ комментариев**

Программа «PowerGraph» предоставляет возможность статистического анализа установленных комментариев. Функции окна **Таблица значений** позволяют вычислять статистические параметры амплитуды сигнала в точках комментариев, а также статистические параметры временных интервалов между комментариями.

См. раздел «Анализ данных: Таблица значений» (8.1).

#### **Настройки комментариев**

Программа «PowerGraph» позволяет управлять отображением комментариев на графиках. Команда **Параметры...** (Options) в меню **Сервис** вызывает диалоговое окно дополнительных параметров программы «PowerGraph». Набор переключателей **Отображать** на вкладке **Вид** позволяет включить или выключить отображение комментариев.

См. Приложение Б. Дополнительные параметры программы.

#### **4.2 Список комментариев**

Программа «PowerGraph» позволяет просматривать и редактировать список установленных в блоке комментариев.

Просмотр списка комментариев обеспечивает дополнительные возможности анализа сигналов – вычисление временных и амплитудных значений между комментариями.

Редактирование списка комментариев включает удаление комментариев, а также изменение времени и текста комментариев.

Список комментариев также предоставляет возможность выборочного экспорта данных путем сохранения и копирования значений сигналов только в позициях комментариев.

#### **Окно «Список комментариев»**

Установленные в блоке комментарии отображается в диалоговом окне, которое вызывается командой **Список комментариев…** (List of Comments) в меню **Комментарии**.

Список комментариев блока представлен в виде таблицы, состоящей из 4-х столбцов, содержащих следующую информацию о комментариях:

- **N** порядковые номера комментариев в блоке.
- **X Столбец** значения комментариев по шкале X (положение, интервал, частота или размер).

ПО PowerGraph® 23

- **Канал** значения сигнала одного из каналов в позициях комментариев (амплитуда или приращение).
- **Текст** текст комментариев.
- В окне списка комментариев доступны следующие операции с комментариями:
- Выбор типа значений амплитуды и времени, отображаемых в таблице.
- Выбор одного комментария или группы комментариев в списке для последующего редактирования или экспорта данных.
- Изменение значения времени и текста отдельных комментариев.
- Установка единого текста для группы выбранных комментариев.
- Удаление выбранных комментариев или всех комментариев блока.
- Сохранение в текстовый файл и копирование в буфер обмена выбранных или всех комментариев.

*Полное описание окна Список комментариев см. в электронной версии справочного руководства.*

#### **4.3 Автокомментарии**

Программа «PowerGraph» позволяет автоматически устанавливать серию комментариев в одном или нескольких блоках данных.

Автоматическая установка комментариев может осуществляться, либо через равные интервалы времени, либо в моменты времени, соответствующие определенному уровню сигнала.

Автоматическая установка комментариев используется для получения отдельных характерных значений сигнала и для анализа циклических сигналов.

# **Окно «Автокомментарии»**

Автоматическая установка комментариев осуществляется с помощью диалогового окна, которое вызывается командой **Автокомментарии...** (Autocomments) в меню **Комментарии**.

Для автоматической установки комментариев необходимо выполнить следующие действия:

- Ввести с клавиатуры или выбрать из раскрывающегося списка текст устанавливаемых комментариев.
- Выбрать способ установки автокомментариев и указать соответствующие параметры.
- Выбрать блоки данных, в которые будут установлены комментарии.
- Нажать кнопку **Добавить** (Add).

Окно автокомментариев предлагает несколько способов автоматической установки комментариев:

- **Таймер** установка комментариев через равные интервалы времени.
- **Счетчик** установка комментариев через равное количество точек сигнала.
- **Наклон вверх** установка комментариев в точках пересечения сигналом контрольного уровня снизу-вверх (положительный фронт).
- **Наклон вниз** установка комментариев в точках пересечения сигналом контрольного уровня сверху-вниз (отрицательный фронт).
- **Максимальное** установка комментариев в точках локальных максимумов сигнала (максимумы на участках превышения контрольного уровня).
- **Минимальное** установка комментариев в точках локальных минимумов сигнала (минимумы на участках снижения контрольного уровня).

*Полное описание окна Автокомментарии см. в электронной версии справочного руководства.*

## **5. Устройства сбора данных**

## **5.1 Выбор и настройки АЦП**

В программном обеспечении «PowerGraph» все устройства сбора данных обозначаются общим термином - **АЦП**, т.е. **А**налого-**Ц**ифровой **П**реобразователь (англ. - **ADC**, **A**nalog-**D**igital **C**onverter).

В процессе запуска программа предлагает выбрать устройство для регистрации данных:

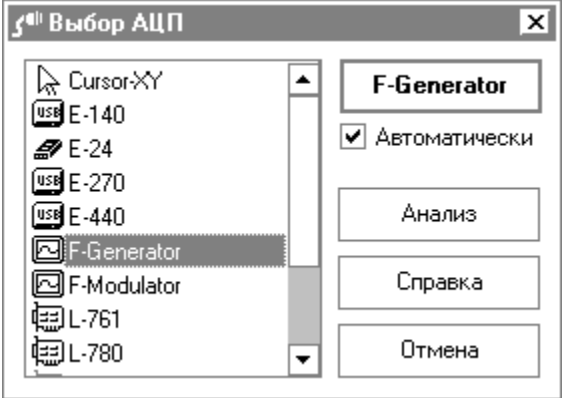

**Рис. 5.1. Окно выбора АЦП.** 

Диалоговое окно **Выбор АЦП** (рис. 5.1) содержит список поддерживаемых устройств и управляющие кнопки:

**"АЦП"** - подключить выбранный АЦП и продолжить работу. Если выбранное устройство отсутствует или работает неправильно, программа сообщит об этом. В этом случае следует выбрать другой АЦП или использовать программу в режиме анализа (см. ниже).

Переключатель **Автоматически** (Set as Default) позволяет использовать выбранный АЦП "по умолчанию", т.е. в следующих сеансах работы программа автоматически будет использовать это устройство для регистрации данных.

**Анализ** (Analysis) - продолжение работы в режиме анализа (без АЦП), при этом все функции связанные с регистрацией данных будут недоступны. В этом режиме программа позволяет открывать ранее записанные файлы, а также редактировать и обрабатывать данные.

**Отмена** (Close) - отказаться от выбора АЦП. При запуске программы эта кнопка также позволяет отказаться от дальнейшей работы с программой.

## *Выбор АЦП*

В процессе работы программа позволяет выбрать другой АЦП. Для этого необходимо снова вызвать окно **Выбор АЦП** с помощью соответствующей кнопки панели инструментов или выбрать команду **Выбор АЦП…** в меню **Сервис**.

## *Настройки АЦП*

У каждого АЦП есть индивидуальные аппаратные настройки (режимы подключения сигналов, управление ЦАП или цифровыми линиями ввода-вывода и т.д.). Для вызова окна настроек АЦП нажмите соответствующую кнопку панели инструментов или в меню **Сервис** выберите команду **Настройки "***[Тип АЦП]***"...** ("*[Тип АЦП]*" – наименованием соответствующего устройства сбора данных).

## **5.2 Настройки входных сигналов**

Программа «PowerGraph» позволяет использовать независимые настройки входных сигналов для каждого канала АЦП.

Для изменения настроек входных сигналов в программе «PowerGraph» используется дополнительное окно, которое вызывается командой **Входной Усилитель...** (Input Amplifier) в меню **Сервис** или соответствующей кнопкой на панели инструментов:

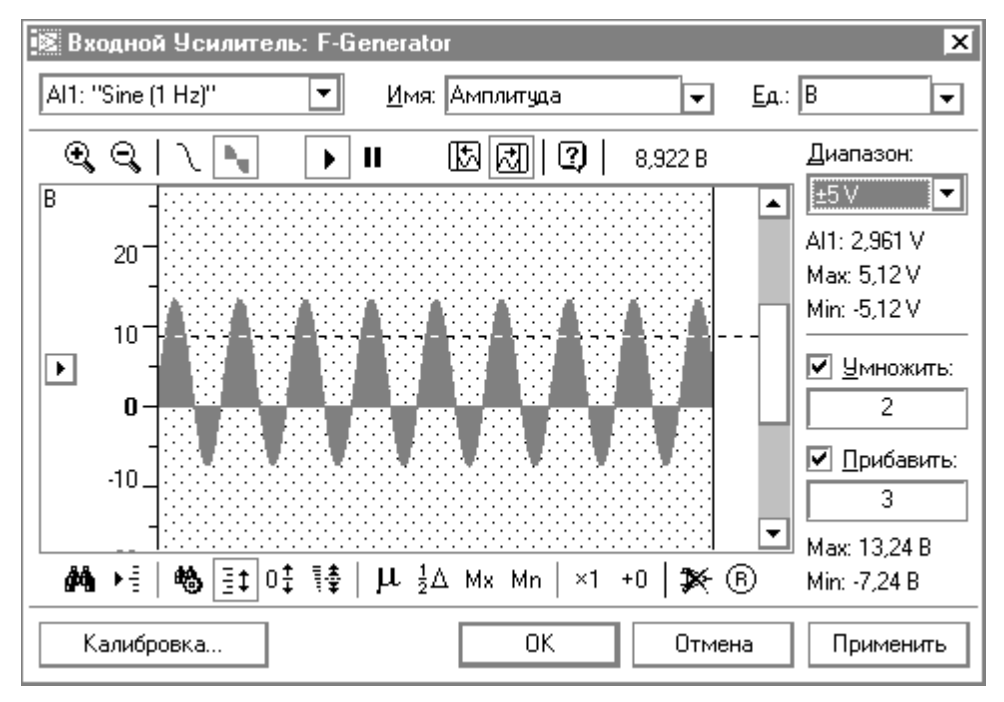

**Рис. 5.2. Окно "Input Amplifier" ("Входной Усилитель").** 

Окно **Входной Усилитель** (рис 5.2) позволяет проводить предварительный мониторинг входных сигналов любого канала АЦП, устанавливать диапазон измерений канала (коэффициент усиления) и проводить программную калибровку и коррекцию входного сигнала.

Центральное место окна занимает графический дисплей, на котором отображается график входного сигнала. Слева от графического дисплея располагается шкала амплитуды, а справа - элементы управления позволяющие изменять настройки выбранного канала АЦП. Над графическим дисплеем находится панель инструментов для управления режимами просмотра сигналов. Панель

инструментов, расположенная под графическим дисплеем, используется для калибровки входных сигналов.

#### *Выбор канала*

В левом верхнем углу окна **Входной Усилитель** расположен выпадающий список, позволяющий выбрать канал АЦП. Для переключения между каналами также используются цифровые клавиши клавиатуры (1-9,0) при нажатой клавише **Ctrl**.

#### *Название канала и единицы измерения*

Справа от кнопки выбора канала расположены два текстовых поля ввода: **Имя** (Title) – название канала.

**Ед.** (Unit) – название единицы измерения сигнала.

Кнопки, расположенные справа от каждого из этих полей, позволяют выбрать названия канала и единицы измерения из списка предопределенных значений.

#### *Выбор диапазона входного сигнала*

Поле **Диапазон** (Range) содержит список диапазонов измерения входного сигнала (аппаратных коэффициентов усиления) АЦП. При выборе значения из списка графический дисплей очищается и начинает регистрацию новых данных с учетом выбранного диапазона измерений. Под списком диапазонов отображаются значения, полученные в ходе мониторинга входного сигнала:

**AI** - текущее значение на входе АЦП (Analog Input);

**Max** - максимальное значение, полученное в ходе мониторинга;

**Min** - минимальное значение, полученное в ходе мониторинга.

#### *Калибровка входного сигнала*

Поля ввода **Умножить** (Scale Data) и **Прибавить** (Offset Data) позволяют вводить программные коэффициенты преобразования входного сигнала по формуле:

$$
Y = A * X + B
$$

где **X** - значение на входе АЦП (AI - Analog Input); **Y** - калиброванное значение сигнала, записываемое в канале; **A** - линейный коэффициент умножения (поле **Умножить**); **B** - линейный коэффициент смещения (поле **Прибавить**).

Для ввода значений линейных коэффициентов поместите курсор в соответствующее текстовое поле, введите с клавиатуры численное значение, после окончания ввода нажмите клавишу **Enter**. Чтобы отказаться от введенного значения и вернуться к предыдущему, нажмите клавишу **Esc**.

Дополнительные возможности автоматического расчета линейных коэффициентов по измеренным калибровочным значениям предоставляет диалоговое окно **Калибровка** (Calibration), вызываемое кнопкой **Калибровка…**, расположенной в нижней левой части окна **Входной Усилитель**.

Под полями ввода линейных коэффициентов отображаются калиброванные значения (**Max** - максимальное и **Min** - минимальное), полученные в ходе мониторинга входного сигнала. Калиброванное текущее значение отображается справа над графическим дисплеем.

При отключении калибровки коэффициент умножения (**A**) равен 1, а коэффициент смещения (**B**) равен 0.

Дополнительные возможности управления значениями линейных коэффициентов предоставляют кнопки панели инструментов, расположенные под графическим дисплеем:

×1

- отключить линейный коэффициент умножения: **A** = 1;

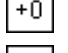

- отключить линейный коэффициент смещения: **B** = 0;

- выключить калибровку: **A** = 1, **B** = 0;

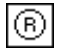

- восстановить линейные коэффициенты, установленные на канале в данный момент (**Reset**).

#### *Шкала амплитуды*

Изменение положения и масштаба графика сигнала осуществляется изменением соответствующих параметров шкалы амплитуды. Для этого используются кнопки, расположенные над и под шкалой амплитуды:

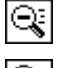

- уменьшить масштаб шкалы амплитуды - **Ctrl+[-]**;

- увеличить масштаб шкалы амплитуды - **Ctrl+[+]**;

#### - найти сигнал - **Ctrl+F**

(При использовании этой кнопки масштаб шкалы амплитуды и положение 0 устанавливаются таким образом, чтобы весь диапазон входного сигнала максимально и полностью отображался на графическом дисплее.);

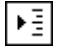

- установить 0 шкалы амплитуды по центру дисплея ("биполярное"

#### положение шкалы) - **Ctrl+B**

Кнопка, расположенная слева от шкалы амплитуды, вызывает дополнительное контекстное меню управления шкалой. Изменять положение 0 можно также перемещением курсора вверх или вниз при нажатой левой кнопки мыши.

#### *Режимы работы*

Окно **Входной Усилитель** позволяет использовать различные режимы мониторинга, отображения и калибровки сигналов:

1. Регистрация сигналов может осуществляться непрерывно либо может быть остановлена с помощью клавиши Pause на клавиатуре (например, для калибровки записанных данных). Продолжение регистрации после остановки также осуществляется нажатием клавиши Pause. Кнопки панели инструментов:

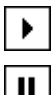

- продолжить регистрацию сигналов;

- остановить регистрацию сигналов.
- 2. Графический дисплей может отображать данные в следующих режимах:

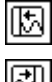

- Самописец - данные прокручиваются справа налево.

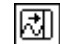

- Осциллограф - данные прорисовываются слева направо.

3. Для облегчения визуального определения общего уровня сигнала, графики можно заливать цветом от 0 до значения сигнала в данной точке:

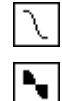

- график в виде линии;

- график с заливкой до 0.

4. Вы можете использовать мышь для различных операций управления графическим дисплеем и шкалой амплитуды (прокрутка дисплея и шкалы, визуальная калибровка сигналов, выделение участка данных). Для этого следует перемещать курсор вверх-вниз либо вправо-влево при нажатой левой кнопке мыши. Кнопки панели инструментов, расположенные слева под графическим дисплеем, позволяют использовать различные режимы управления графическим дисплеем и шкалой амплитуды:

- режим автоматического поиска сигнала - в этом режиме все операции с мышью отключены и программа автоматически выбирает масштаб шкалы амплитуды и положение 0 таким образом, чтобы весь диапазон входного сигнала максимально и полностью отображался на графическом дисплее;

Ξ¢

- режим прокрутки (используется по умолчанию) - в этом режиме с помощью мыши можно перемещать шкалу и график сигнала вверх-вниз для просмотра отдельных участков сигнала на различных уровнях амплитуды (также для этого можно использовать полосу прокрутки, расположенную у правой границы графического дисплея);

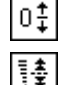

- режим смещения сигнала - см. далее «Визуальная калибровка сигналов»;

- режим масштабирования сигнала - см. далее «Визуальная калибровка сигналов».

#### *Выделение участка сигнала*

Окно **Входной Усилитель** позволяет выделить определенный участок сигнала, отображаемого в графическом дисплее. Выделение осуществляется только в режиме остановки регистрации при нажатой клавише **Shift**. Нажмите кнопку для остановки записи, поместите курсор мыши над графическим дисплеем, нажмите клавишу **Shift**, нажмите левую кнопку мыши и перемещайте курсор вправо или влево, чтобы интересующая Вас часть сигнала оказалась в области выделения:

Чтобы отказаться от области выделения нажмите и отпустите правую кнопку мыши в области графического дисплея или левую кнопку мыши, удерживая клавишу **Shift**.

#### *Статистические значения*

В процессе регистрации **Входной Усилитель** автоматически определяет максимальное (**Max**) и минимальное (**Min**) значения сигнала, которые отображаются справа от графического дисплея. Кроме того, на графическом дисплее отображается текущее значение сигнала в виде горизонтальной пунктирной линии (маркер текущего значения).

При выделении участка сигнала максимальное и минимальное значения пересчитываются только для выделенной области. Текущее значение рассчитывается как среднее арифметическое по всем данным области выделения.

Дополнительные кнопки панели инструментов, расположенные под графическим дисплеем, позволяют рассчитывать некоторые статистические значения всего сигнала или выделенной области:

- среднее арифметическое значение;

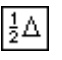

- середина диапазона сигнала = (Max + Min)/2;

Mх

Mn

Ξ

- максимальное значение;

- минимальное значение.

Дальнейшее использование этих значений зависит от выбранного режима работы графического дисплея:

€, *Режим автоматического поиска сигнала*

Статистические значения игнорируются.

### *Режим прокрутки*

Статистические значения используются для изменения положения графика сигнала по вертикали. При этом 0 шкалы амплитуды устанавливается таким образом,

ПО PowerGraph® 29

чтобы рассчитанное статистическое значение оказалось в центре графического дисплея. В режиме остановки регистрации маркер текущего значения также устанавливается в положение, соответствующее полученному статистическому значению.

#### *Визуальная калибровка сигналов*

Визуальная калибровка используется для облегчения ввода линейных коэффициентов преобразования сигнала.

В основе визуальной калибровки лежит операция перемещения маркера текущего значения относительно шкалы амплитуды с помощью мыши. Поместите курсор над графическим дисплеем, нажмите левую кнопку и перемещайте мышь вверх или вниз, чтобы маркер текущего значения оказался в другой точке шкалы амплитуды. Точность позиционирования маркера текущего значения зависит от масштаба шкалы амплитуды.

В зависимости от выбранного режима при этой операции будут изменяться либо линейный коэффициент смещения (**B**), либо линейный коэффициент умножения (**A**), либо оба коэффициента вместе.

Если в любом из режимов визуальной калибровки сигнала удерживать нажатой клавишу **Ctrl**, то автоматически включится *режим прокрутки*, что позволит изменить видимый уровень шкалы амплитуды.

Для удобства используйте при визуальной калибровке графический режим заливки от 0 до значения сигнала.

*Режим смещения сигнала*

В этом режиме можно перемещать весь график сигнала относительно шкалы амплитуды (и наоборот), меняя тем самым линейный коэффициент смещения (**B**):

 $\Delta B = Y2 - Y1$ 

где **∆B** - изменение линейного коэффициента смещения, а **Y1** и **Y2** - текущее значение до и после перемещения графика.

В режиме смещения сигнала масштаб графика остается постоянным, а изменяется только положение 0 сигнала.

В режиме смещения сигнала кнопки статистических расчетов позволяют автоматически установить значение линейного коэффициента смещения (**B**):

μ

– 0 сигнала соответствует среднему арифметическому значению, рассчитанному по всем данным либо по данным в области выделения: **B** 

– 0 сигнала соответствует значению середины диапазона сигнала, рассчитанному по всем данным либо по данным в области выделения: **B** 

**= - (Max + Min)/2**;

**= - Mean**;

Mх

Mn

– 0 сигнала соответствует максимальному значению, рассчитанному по всем данным либо по данным в области выделения: **B = - Max** (весь сигнал оказывается в области отрицательных значений);

– 0 сигнала соответствует минимальному значению, рассчитанному по

всем данным либо по данным в области выделения: **B = - Min** (весь сигнал оказывается в области положительных значений).

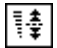

#### *Режим масштабирования сигнала*

В этом режиме можно изменять текущее значение сигнала относительно шкалы амплитуды (и наоборот), при этом нулевое значение сигнала фиксируется. Изменение текущего значения сигнала (при сохранении положения 0) приводит к изменению линейного коэффициента умножения (**A**). Если перед этим проводилось смещение сигнала, т.е. текущий 0 не соответствует 0 сигнала на входе АЦП, то линейный коэффициент смещения (**B**) также будет корректироваться.

В режиме масштабирования сигнала изменяется масштаб графика, а положение 0

сигнала остается неизменным.

В режиме масштабирования сигнала кнопки статистических расчетов позволяют автоматически установить маркер текущего значение в положение, соответствующее рассчитанной статистической величине:

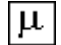

– положение маркера соответствует среднему арифметическому значению, рассчитанному по всем данным либо по данным в области выделения;

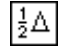

– положение маркера соответствует значению середины диапазона сигнала, рассчитанному по всем данным либо по данным в области выделения;

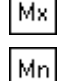

– положение маркера соответствует максимальному значению, рассчитанному по всем данным либо по данным в области выделения;

– положение маркера соответствует минимальному значению,

рассчитанному по всем данным либо по данным в области выделения.

#### **5.3 Управление аналоговыми выходами**

Многие устройства сбора данных кроме аналого-цифрового преобразователя (АЦП) могут также содержать цифро-аналоговый преобразователь (ЦАП), позволяющий использовать выходные аналоговые сигналы для управления внешними приборами. Программное обеспечение «PowerGraph» предоставляет следующие возможности управления аналоговыми выходами устройства:

- Изменение выходных аналоговых сигналов.
- Автоматическое изменение выходных аналоговых сигналов при запуске и остановке регистрации данных.
- Автоматическое управление выходными аналоговыми сигналами по уровню регистрируемых сигналов.

Для управления аналоговыми выходами устройства используется дополнительное окно **Аналоговые выходы...** (Analog Outputs), которое вызывается соответствующей командой в меню **Сервис**. Окно **Аналоговые выходы** содержит *таблицу аналоговых выходов*, *блок состояния*, *блок автоматического управления* и *блок настроек*.

#### **Управление аналоговыми выходами по уровню регистрируемых сигналов**

Для автоматического изменения значений аналоговых выходов в соответствии с уровнем регистрируемых сигналов необходимо для каждого аналогового выхода установить следующие параметры управления:

- 1. **Управляющий канал** регистрируемый канал, значения которого будут устанавливаться на аналоговом выходе. В качестве управляющего канала может быть выбран любой канал, в том числе используемый для вычислений в режиме реального времени. Если выбранный управляющий канал не содержат данных, то автоматическое управление аналоговыми выходами по этому каналу отключается.
- 2. **Калибровочные коэффициенты** (опционально) коэффициенты линейного преобразования значений управляющего канала в выходные значения по формуле: Y = A \* X + B, где X - значение управляющего канала, Y устанавливаемое на аналоговом выходе значение, A - линейный коэффициент умножения, B - линейный коэффициент смещения. Если калибровка не используется, то коэффициент умножения (A) равен 1, а коэффициент смещения (B) равен 0.
- 3. **Минимальное** и **максимальное** выходные значения (опционально) минимальное (Min) и максимальное (Max) значения, устанавливаемые на аналоговом выходе. Диапазон выходного аналогового сигнала может быть ограничен минимальным и/или минимальным значениями.

#### *Таблица аналоговых выходов*

Содержит список всех аналоговых выходов устройства с установленными параметрами:

- **Выходы** название и номер аналогового выхода (AO Analog Output).
- **Значение** текущее значение выходного сигнала.
- **Старт** значение выходного сигнала, устанавливаемое при запуске регистрации данных.
- **Стоп** значение выходного сигнала, устанавливаемое при остановке регистрации данных.
- **Источник** управление выходным сигналом по уровню регистрируемого сигнала - номер управляющего канала.
- **Умножить** линейный коэффициент умножения (A) значений управляющего канала.
- **Прибавить** линейный коэффициент смещения (B) значений управляющего канала.

#### *Блок состояния аналогового выхода*

Для изменения текущих значений выходных сигналов используется ползунковый регулятор, расположенный под таблицей аналоговых выходов. При изменении положения этого регулятора соответствующее значение сигнала устанавливается на выбранном в таблице аналоговом выходе.

Текстовое поле **Значение** позволяет ввести или выбрать численное значение выходного сигнала. Введенное численное значение устанавливается на аналоговом выходе после нажатия клавиши ENTER.

Раскрывающийся список **Диапазон** позволяет выбрать диапазон изменения выходного сигнала. Различные диапазоны выходных сигналов соответствуют аппаратным коэффициентам усиления цифро-аналогового преобразователя и доступны не во всех устройствах.

#### *Блок автоматического управления*

Содержит параметры автоматического управления аналоговым выходом в процессе регистрации:

- **Старт** изменение значения аналогового выхода при запуске регистрации.
- **Стоп** изменение значения аналогового выхода при остановке регистрации.
- **Источник** выбор управляющего канала для аналогового выхода.
- **Умножить** линейный коэффициент умножения (A) значений управляющего канала.
- **Прибавить** линейный коэффициент смещения (B) значений управляющего канала.
- **Max** ограничение максимального значения выходного сигнала.
- **Min** ограничение минимального значения выходного сигнала.

#### *Блок настроек*

Позволяет сохранять и использовать в следующих сеансах работы настройки автоматического управления аналоговыми выходами. Блок настроек содержит список сохраненных настроек, а также позволяет вводить текст с клавиатуры для сохранения текущих настроек под новым именем. Кнопки, расположенные над списком настроек, выполняют следующие действия:

- **Очистить** текущие настройки.
- **Сохранить** текущие настройки.
- **Загрузить** выбранные в списке настройки.
- **Удалить** выбранные в списке настройки.

#### **5.4 Управление цифровыми выходами**

Многие устройства сбора данных кроме аналого-цифрового преобразователя (АЦП) могут также содержать цифровые выходы, позволяющие управлять внешними приборами и устройствами. Каждый из цифровых выходов может находиться в одном из двух состояний – **включенное** (логическая 1) и **выключенное** (логический 0). Программное обеспечение «PowerGraph» предоставляет следующие возможности управления состоянием цифровых выходов устройства:

- Изменение состояния отдельных цифровых выходов.
- Автоматическое изменение состояния цифровых выходов при запуске и остановке регистрации данных.
- Автоматическое управление состоянием цифровых выходов по уровню входных сигналов в процессе регистрации данных.

Для управления цифровыми выходами устройства используется дополнительное окно, которое вызывается командой **Цифровые выходы...** (Digital Outputs) в меню **Сервис**. Окно **Цифровые выходы** содержит *таблицу цифровых выходов*, *блок состояния*, *блок автоматического управления* и *блок настроек*.

#### **Переключение цифровых выходов по уровню входных сигналов**

Для автоматического изменения состояния цифровых выходов в соответствии с уровнем регистрируемых сигналов необходимо установить для каждого цифрового выхода следующие параметры:

- 1. **Контрольный канал** регистрируемый канал, по которому осуществляется переключение состояния цифрового выхода.
- 2. **Пороговый уровень** уровень сигнала в контрольном канале, при достижении которого изменяется состояние цифрового выхода.
- 3. **Тип переключения L<H** состояние цифрового выхода если уровень сигнала в контрольном канале ниже (L) или выше (H) заданного порога: **1<0** - включить если ниже, выключить если выше; **0<1** - выключить если ниже, включить если выше.

#### *Таблица цифровых выходов*

Содержит список всех цифровых выходов устройства:

- **Выходы** номера и текущее состояние цифровых выходов (DO Digital Output).
- **Старт** состояние цифровых выходов при запуске регистрации данных.
- **Стоп** состояние цифровых выходов при остановке регистрации данных.
- **Контроль** номер контрольного канала.
- **Уровень** пороговый уровень входного сигнала.
- **L<H** тип переключения

#### *Блок состояния цифровых выходов*

Отображает общее состояние всех цифровых выходов в формате Hex (Dec):

- **Состояние** текущее состояние всех цифровых выходов.
- **Старт** состояние всех цифровых выходов при запуске регистрации данных.
- **Стоп** состояние всех цифровых выходов при остановке регистрации данных.

#### *Блок автоматического управления*

Содержит параметры автоматического управления выбранным цифровым выходом:

- **Старт** состояние цифрового выхода при запуске регистрации.
- **Стоп** состояние цифрового выхода при остановке регистрации.
- **Контроль** номер контрольного канала.
- **Уровень** пороговый уровень входного сигнала.
- **L<H** тип переключения.

#### *Блок настроек*

Позволяет сохранять и использовать в следующих сеансах работы настройки автоматического управления цифровыми выходами.

## **6. Регистрация данных**

#### **6.1 Регистрация данных**

Программа «PowerGraph» осуществляет блочную запись результатов аналогоцифрового преобразования. Каждый блок это непрерывный набор данных, полученных для каждой операции запуска и остановки регистрации.

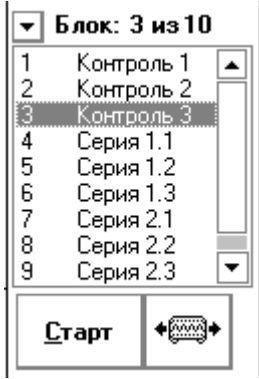

Панель записи (рис. 6.1), расположенная в правой нижней части окна программы, содержит список всех записанных блоков данных. Под списком блоков находится кнопка запуска и остановки регистрации. Для запуска регистрации нового блока необходимо нажать кнопку **Старт** (при этом ее название изменится на **Стоп**). Повторное нажатие на эту кнопку приводит к остановке регистрации блока. После остановки регистрации новый блок автоматически добавляется в список.

Программа «PowerGraph» позволяет осуществлять различные операции над блоками данных: менять взаимный порядок, редактировать, удалять, копировать и др. (подробное описание операций с блоками см. в разделе «Блоки данных»).

**Рис. 6.1. Панель записи.** 

В общем случае, регистрацию данных можно начать непосредственно после загрузки программы. Однако программа имеет широкий спектр настроек записи: выбор частоты (скорости) регистрации, выбор регистрируемых каналов, настройка входных сигналов, синхронизация запуска и остановки регистрации.

#### **Выбор частоты регистрации**

Программа «PowerGraph» поддерживает любые значения частоты регистрации данных. Однако максимальная частота регистрации ограничена возможностями АЦП (временем, необходимым для одного аналого-цифрового преобразования). Программа автоматически определяет максимально-возможную частоту регистрации для данного АЦП и не позволяет указывать значения частоты, превышающие эту величину.

Кроме того, для многих типов АЦП существенную роль играет количество регистрируемых каналов, т.е. максимальная частота регистрации может быть использована только при записи одного канала. Например, если для АЦП максимальная частота для одного канала составляет 1000 Герц (значений в секунду), тогда для двух каналов эта величина составит - 500 Герц, для 4 каналов - 250 Герц и т.д.

Выбор частоты регистрации осуществляется командой **Частота регистрации** в меню **Сервис**. Также для вызова этого меню можно использовать кнопку, расположенную в верхней части информационной панели. Меню содержит набор стандартных значений (кратных 2, 5 и 10) от 1 до максимально-возможного для данного АЦП. Эти значения соответствуют количеству значений в секунду, записываемых для каждого канала (соответствует частоте регистрации в герцах, Гц).

Пункт **Медленные** содержит список частот менее одного значения в секунду, измеряемые в количестве значений в минуту (/min).

Пункт **Max** выбрать максимально-возможную частоту регистрации для АЦП.

Пункт **Другая...** вызывает дополнительное диалоговое окно, позволяющее указать произвольное значение частоты регистрации как в единицах частоты (/min, Hz, kHz), так и в единицах времени между соседними значениями (sec, msec, mksec).

#### **Выбор каналов для регистрации**

Количество регистрируемых каналов соответствует количеству включенных графиков. Конкретные каналы, которые будут записываться, определяются графиками, для которых эти каналы назначены. Выбор каналов для регистрации осуществляется следующим образом:

- 1. Установите количество графиков, соответствующее количеству каналов, необходимых для записи.
- 2. Укажите для каждого графика один из каналов, которые Вы хотите регистрировать.

Дополнительные **атрибуты канала** позволяют использовать скрытые каналы для регистрации данных с АЦП.

Использование графиков позволяет создавать произвольные наборы каналов для записи. Описание работы с графиками и выбор каналов см. в разделе «Управление каналами и графиками».

Настройки входных параметров каналов см. в разделе «Входной Усилитель».

#### **Режимы визуализации сигналов**

В процессе регистрации данных программа «PowerGraph» позволяет использовать несколько режимов визуализации сигналов.

#### $\overline{\mathbb{D}}$ *Режим самописца*

В режиме самописца графики сигналов смещаются справа налево, имитируя движение ленты самописца. Режим самописца включается командой **Самописец** в меню **Вид**.

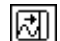

#### *Режим осциллографа*

В режиме осциллографа сигналы отображаются в виде неподвижных графиков, которые обновляются слева направо. При достижении графиками правой границы дисплея, отображение поступающих данных снова начинается от левой границы. Режим осциллографа включается командой **Осциллограф** в меню **Вид**.

#### *Режим просмотра сигналов*

Программа «PowerGraph» позволяет отключить автоматическое обновление графиков в процессе регистрации для просмотра записанных данных. В режиме просмотра программа продолжает записывать данные с АЦП, но позволяет просматривать любой участок данных текущего файла. Режим просмотра включается командой **Просмотр при записи** в меню **Вид** или кнопкой-переключателем, расположенной под списком блоков справа от кнопки запуска регистрации.

## **6.2 Синхронизация**

Синхронизация - это автоматическое управление процессом регистрации данных. В программе «PowerGraph» для синхронизации сбора данных используется система **триггеров** ("триггер" - это устройство, меняющее свое состояние в зависимости от условий). Триггеры синхронизации позволяют автоматически запускать и останавливать регистрацию по времени, по количеству значений и по уровню сигналов, а также осуществлять последовательную запись данных в серию блоков.

Окно параметров синхронизации вызывается командой **Синхронизация…** в меню **Сервис** и содержит три набора параметров, определяющих условия запуска и остановки регистрации данных:

- **Старт-Триггер** (Start-Trigger) запуск регистрации.
- **Стоп-Триггер** (Stop-Trigger) остановка регистрации.
- **Авто-Старт** (Auto-Start) автоматический многократный запуск регистрации.

Каждый набор параметров содержит выпадающий список, определяющий тип триггера для данной операции:

- **Выкл.**  запуск или остановка регистрации осуществляются пользователем.
- **Время/Таймер** синхронизация по времени.
- **Счетчик** синхронизация по количеству значений.
- **Уровень** синхронизация по уровню сигнала.

#### **Запуск регистрации (**Старт-Триггер**)**

Синхронизация запуска регистрации позволяет указать условия, при которых необходимо начать запись данных. Визуализация данных начинается непосредственно после нажатия кнопки **Старт**, однако данные, полученные до возникновения условий синхронизации, являются временным и впоследствии автоматически удаляются.

**Запуск регистрации по времени** означает начало записи блока в указанное время суток (чч:мм:сс) по системным часам компьютера. Если указанное время меньше текущего времени суток, то запись начнется в указанное время следующих суток.

**Запуск регистрации по счетчику** означает начало записи блока после получения от устройства заданного количества значений.

**Запуск регистрации по уровню** означает начало записи блока с того момента, когда входной сигнал в выбранном канале достигнет заданного уровня амплитуды. Поле **Уровень** позволяет ввести или выбрать значение амплитуды, при достижении которого начинается запись данных. Кнопки-переключатели **Наклон** позволяют выбрать направление изменения сигнала для запуска регистрации – возрастание или снижение, а также любое направление изменения. Переключатель **Пре-Триггер** позволяет дополнительно включить режим записи *пред-истории* (участок сигнала, предшествующий достижению заданного уровня). Размер пред-истории задается в количестве регистрируемых значений в поле под переключателем.

Переключатель **Полный просмотр данных** включает режим, в котором удаление всех предварительных данных откладывается до момента начала записи, что позволяет просматривать все полученные данные. Режим полного просмотра предварительных данных рекомендуется использовать только при невысоких частотах регистрации или если возникновение условий синхронизации является очевидным фактом.

#### **Остановка регистрации (**Стоп-Триггер**)**

Синхронизация остановки регистрации позволяет указать условия, при которых необходимо прекратить запись данных. Использование этой синхронизации позволяет автоматически останавливать запись без нажатия кнопки **Стоп**.

**Остановка регистрации по таймеру** означает запись блока только в течение указанного времени (чч:мм:сс) после начала записи.

**Остановка регистрации по счетчику** означает запись блока фиксированного размера. Размер блока задается в количестве значений, после получения которых, запись данных останавливается

**Остановка регистрации по уровню** означает запись блока до момента, когда входной сигнал в выбранном канале достигнет заданного уровня амплитуды. Поле **Уровень** позволяет ввести или выбрать значение амплитуды, при достижении которого запись данных останавливается. Кнопки-переключатели **Наклон** позволяют выбрать направление изменения сигнала для остановки регистрации – возрастание или снижение, а также любое направление изменения. Переключатель **Пост-Триггер** позволяет дополнительно включить режим записи *пост-истории* (участок сигнала, после достижения заданного уровня). Размер пост-истории задается в количестве регистрируемых значений в поле под переключателем.

Переключатель **"Скользящий" блок** включает режим, в котором вместо автоматической остановки записи происходит периодическое удаление начального участка данных записываемого блока. Этот режим позволяет "бесконечно долго" осуществлять регистрацию данных ограниченного размера, т.е. соответствует принципам работы осциллографа. Остановка регистрации в этом режиме происходит только при нажатии кнопки **Стоп**. Для использования режима "скользящего" блока необходимо указать минимальную длительность (**Таймер**) или минимальный размер (**Счетчик**) данных, остающихся после удаления начального участка. Данный режим не подразумевает фиксированный размер блока, гарантируется только, что оставшийся размер будет не менее указанного.

#### **Автозапуск регистрации (**Авто-Старт**)**

Автозапуск регистрации позволяет многократно использовать параметры синхронизации для автоматической записи данных в серию блоков. Для этого необходимо выбрать тип автозапуска (**Таймер**, **Счетчик**, **Уровень**) и указать количество записываемых блоков (не менее 2). После нажатия кнопки **Старт** запись первого блока данных осуществляется в соответствии с параметрами запуска (**Старт-Триггер**). Тип и параметры автозапуска (**Авто-Старт**) используются для записи второго и последующих блоков серии. Параметры остановки (**Стоп-Триггер**) используется для всех записываемых блоков. Автозапуск прекращается после записи указанного количества блоков с момента нажатия кнопки **Старт** или если общее количество блоков текущего файла достигнет максимального значения (32000).

**Автозапуск регистрации по таймеру** означает запись серии блоков через указанное время (чч:мм:сс) по системным часам компьютера.

**Автозапуск регистрации по счетчику** означает запись серии блоков через указанное количество полученных значений.

**Автозапуск регистрации по уровню** означает начало записи каждого блока в серии с того момента, когда входной сигнал в выбранном канале достигает заданного уровня амплитуды. В качестве параметров автозапуска регистрации по уровню используются параметры, выбранные для запуска (**Старт-Триггер**).

#### **Настройки синхронизации**

Программа «PowerGraph» позволяет сохранять и использовать индивидуальные настройки параметров синхронизации. В правой части окна синхронизации расположен список сохраненных настроек. Кнопки, расположенные над списком настроек, выполняют следующие действия:

- сохранить текущие настройки синхронизации в выбранный элемент списка;
- сохранить текущие настройки синхронизации под новым именем;
- загрузить выбранные в списке настройки синхронизации;
- удалить выбранные в списке настройки синхронизации.

## **7. Обработка данных**

## **7.1 Математическая обработка сигналов**

Программа «PowerGraph» позволяет осуществлять математическую обработку сигналов, создавать новые каналы с расчетными данными, а также создавать и использовать различные алгоритмы обработки сигналов.

Для проведения математической обработки сигналов в программе «PowerGraph» используется дополнительное окно **Функции** (рис. 7.1), которое вызывается командой **Функции...** (Functions) в меню **Обработка**.

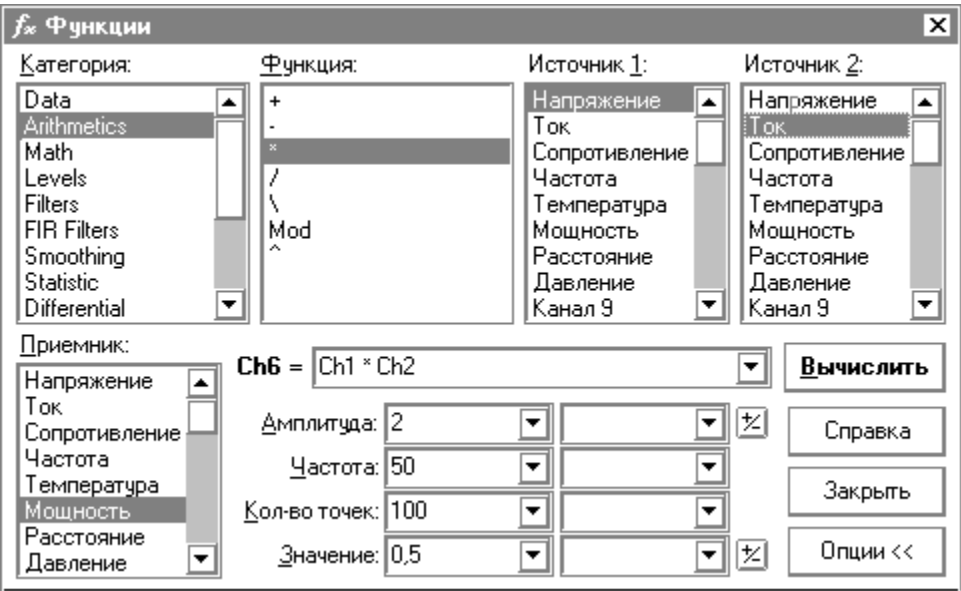

#### **Рис. 7.1. Окно функций математической обработки сигналов.**

Окно **Функции** позволяет создавать математические формулы и производить расчеты по этим формулам. Результаты расчетов могут быть скопированы в любой из каналов.

Для создания формулы необходимо выполнить следующие действия:

- 1. Выбрать **функцию** цифровой обработки.
- 2. Выбрать **каналы-источники**, в которых содержатся исходные данные для обработки.
- 3. Выбрать **канал-приемник**, в который будут помещены результаты вычислений.
- 4. Указать **численные аргументы** функции. Некоторые функции используют в расчетах дополнительное численное значение (например, уровень амплитуды сигнала или количество точек).

В общем случае формула выглядит следующим образом:

Канал-приемник = Функция (Канал-источник; [Численный аргумент])

#### **Элементы управления**

Верхнюю часть окна занимают четыре списка:

- **Категория** выбор категории (группы) функций.
- **Функция** выбор математической функции.
- **Источник 1** и **Источник 2** выбор каналов-источников, содержащих исходные данные для обработки.

Под списком категорий находится список **Приемник**, в котором выбирается канал-приемник данных. Под списком функций располагается текстовое поле **строка формулы**, которое содержит текущую формулу вычислений и автоматически заполняется при выборе функции, каналов-источников и численных аргументов.

Под строкой формулы находятся отдельные поля ввода для различных типов численных аргументов:

- **Амплитуда** уровень амплитуды сигнала (A) в единицах измерения канала.
- **Частота** значения частоты (F) в герцах (Гц).
- **Кол-во точек** количество точек (N).
- **Значение** произвольное численное значение (K).

Кнопка **Вычислить** запускает процесс обработки сигнала по установленной формуле. Результат вычислений копируется в канал-приемник.

#### **Опции**

В нижней части окна **Функции** находятся вкладки с дополнительными параметрами и настройками обработки сигналов:

- **Алгоритмы** список алгоритмов обработки.
- **Каналы** список каналов с установленными формулами.
- **Блоки** выбор блоков для проведения вычислений.
- **Описание** описание функций математической обработки сигналов.

#### *Алгоритмы*

Программа «PowerGraph» позволяет сохранять различные наборы формул вычислений в виде отдельных алгоритмов обработки сигналов. Сохраненные алгоритмы можно использовать для проведения автоматизированных вычислений и записи протоколов обработки.

Вкладка **Алгоритмы** (Algorithms) содержит список сохраненных алгоритмов обработки и позволяет загружать, редактировать и создавать наборы формул:

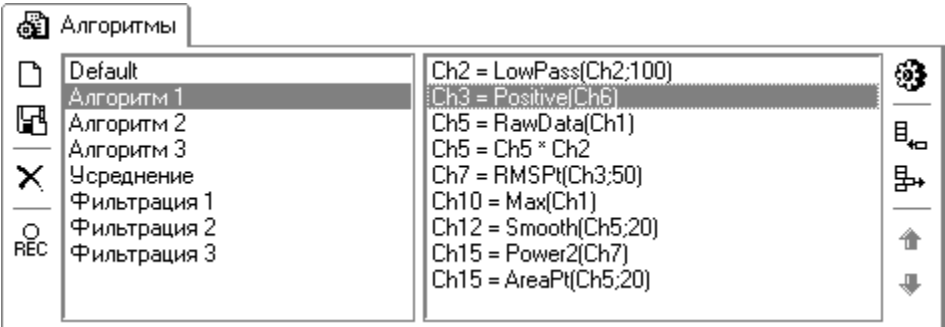

#### **Рис. 7.2. Вкладка "Алгоритмы".**

Вкладка **Алгоритмы** (рис. 7.2) содержит два списка - список **алгоритмов** (слева) и список **формул** (справа). Список алгоритмов содержит названия созданных алгоритмов и заполняется автоматически. Список формул заполняется соответствующими формулами при выборе того или иного алгоритма.

Кнопки, расположенные слева от списка алгоритмов, выполняют следующие операции:

- Создать новый алгоритм. В списке алгоритмов появится новый элемент с указанным названием и пустым списком формул.
- Сохранить выбранный алгоритм с новым именем.
- Удалить выбранный алгоритм.
- Включить/выключить режим записи формул (переключатель). Режим записи формул позволяет при проведении вычислений автоматически добавлять используемые формулы в список формул выбранного алгоритма и может быть использован для записи протокола обработки сигналов.

Кнопки, расположенные справа от списка формул, выполняют следующие операции:

- Запустить алгоритм. Запуск алгоритма означает автоматическое проведение вычислений по всем формулам алгоритма (последовательно сверху-вниз). Для использования отдельных формул алгоритма необходимо двойным щелчком мыши загрузить выбранную формулу в строку формулы и нажать кнопку **Вычислить**.
- Добавить в список формулу, установленную в строке формулы.
- Удалить из списка выбранную формулу.
- Переместить выбранную формулу на одну позицию вверх.
- Переместить выбранную формулу на одну позицию вниз.

#### *Каналы*

При проведении математической обработки сигналов, программа «PowerGraph» автоматически запоминает для каждого канала последнюю формулу вычислений. Установленную в канале формулу можно использовать для быстрого пересчета всего канала в основном окне программы - команда **Ch = ...** в меню **Канал**.

Кроме того, программа «PowerGraph» позволяет определить **последовательность обработки каналов** (см. раздел "Работа с каналами"), которая используется при автоматическом пересчете всех каналов (команда **Вычислить все** в общем меню каналов **Сервис/Каналы и Графики** основного окна программы) и при обработке сигналов в процессе регистрации (в режиме реального времени).

Вкладка **Каналы** (Channels) содержит список всех каналов с установленными формулами:

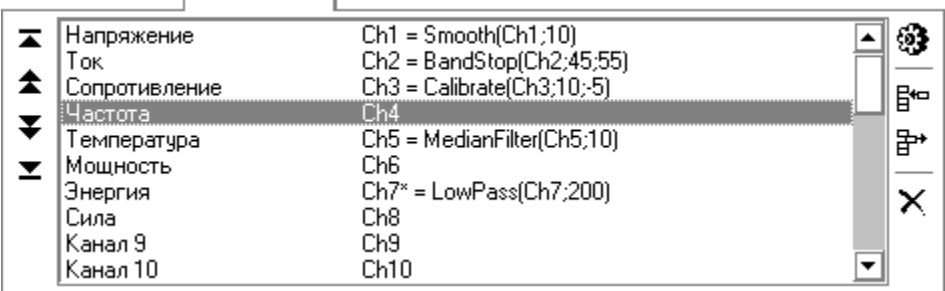

№ Каналы |

#### **Рис.7.3. Вкладка "Каналы".**

Вкладка **Каналы** (рис. 7.3) отражает заданную последовательность обработки каналов. Для каждого канала в списке указывается название и установленная формула в следующем формате:

- **Ch#** канал не имеет формулы.
- **Ch# = Функция(…)** формула последних вычислений в канале.

• **Ch#\* = Функция(…)** - формула вычислений в режиме реального времени (см. раздел "Настройки каналов").

Кнопки, расположенные слева от списка позволяют изменять последовательность обработки каналов. Справа от списка располагаются кнопки для управления установленными в каналах формулами:

- Запустить процесс вычислений по всем каналам.
- Установить в выбранный канал текущую формулу.
- Удалить формулу последних вычислений в выбранном канале.
- Очистить формулы последних вычислений во всех каналах.

#### *Блоки*

Вкладка **Блоки** (Blocks) содержит список всех записанных блоков текущего файла с указанием названия, частоты, размера и длительности каждого блока. Обработка сигналов производится только в блоках, отмеченных в этом списке. Дополнительные переключатели над списком блоков используются для произвольного или автоматического выбора блоков:

- **Все** выбор всех блоков.
- **Выбрать** произвольный выбор блоков пользователем.
- **Текущий** выбор только активного блока.

Двойной щелчок левой кнопкой мыши на любом элементе списка приводит к отображению соответствующего блока в основном окне программы.

#### *Описание*

Вкладка **Описание** (Description) содержит контекстную подсказку по функциям математической обработки сигналов. При выборе функции в списке **Функция**, контекстная подсказка к ней автоматически появляется в этом окне.

#### **Функции математической обработки сигналов**

#### *Категории функций:*

- **Data** общие операции копирования и корректировки данных.
- **Arithmetics** арифметические операции над каналами.
- **Math** различные математические функции.
- **Smoothing** функции сглаживания сигналов (фильтры скользящего среднего).
- **Filters** функции амплитудной фильтрации сигналов.
- **AC Filters**  функции фильтрации переменной составляющей одной частоты.
- **IIR Filters** функции частотной фильтрации сигналов (рекурсивные частотные фильтры, БИХ-фильтры).
- **FIR(N) Filters** функции частотной фильтрации сигналов (нерекурсивные частотные фильтры, КИХ-фильтры).
- **Hilbert Filters**  функции, использующие преобразование Гильберта.
- **Differential** функции дифференцирования сигналов.
- **Integral** функции интегрирования сигналов.
- **Levels** расчетные уровни сигналов и константы.
- **Statistic** функции статистической обработки сигналов.
- **Comparison**  функции сравнения сигналов.
- **Counters**  функции-счетчики событий.
- **Cyclic(A)(L)** функции обработки циклических сигналов.
- **Shift** функции смещения данных по оси X.
- **Generators**  функции-генераторы сигналов различной формы.
- **Windowing** оконные (весовые) функции.

*Подробное описание функций см. в электронной версии справочного руководства.* 

#### **7.2 Вычисление полинома**

Программа «PowerGraph» позволяет проводить обработку сигналов по формуле полинома:

 $Y = A_0 + A_1 X + A_2 X^2 + A_3 X^3 + \dots + A_n X^n$ 

Для вычисления полинома используется дополнительное окно, которое вызывается командой **Полином...** (Polynom) в меню **Обработка**.

*Полное описание окна Полином см. в электронной версии справочного руководства.* 

#### **7.3 Дублирование данных**

Программа «PowerGraph» позволяет копировать данные в другие каналы и блоки с применением дополнительной математической обработки копируемых сигналов.

Для копирования данных в другие каналы и блоки используется дополнительное окно, которое вызывается командой **Дублирование данных...** (Duplication) в меню **Обработка**.

*Полное описание окна Дублирование данных см. в электронной версии справочного руководства.*

#### **7.4 Объединение данных**

Программа «PowerGraph» позволяет объединить в одном блоке сигналы одного канала, расположенные в разных блоках.

Для объединения сигналов одного канала из разных блоков используется дополнительное окно, которое вызывается командой **Объединение данных...** (Merging) в меню **Обработка**.

В процессе объединения программа добавляет к текущему файлу новый блок данных (блок "Merging") и копирует в каналы этого блока сигналы активного канала, расположенные в остальных блоках.

Таким образом, блок с объединенными данными содержит сигналы активного канала, последовательно зарегистрированные в разных блоках. Объединение данных активного канала может быть представлено как операция "транспонирования матрицы" - преобразование строки (один канал в разных блоках) в столбец (несколько каналов в одном блоке).

### **7.5 Усреднение данных**

Программа «PowerGraph» позволяет осуществлять поканальное усреднение сигналов, расположенных в разных блоках.

Для поканального усреднения используется дополнительное окно, которое вызывается командой **Усреднение данных...** (Averaging) в меню **Обработка**.

В процессе усреднения программа формирует индивидуально для каждого канала усредненный сигнал, каждое значение которого рассчитывается как среднее арифметическое идентичных точек сигнала, расположенных в разных блоках. Таким образом результирующий усредненный сигнал содержит средние значения для каждого момента времени во всех блоков, в которых присутствует этот сигнал.

Результаты поканального усреднения помещаются в новый блок данных (блок "Averaging"), который добавляется к текущему файлу в качестве последнего блока. Параметры добавляемого блока с усредненными данными соответствуют параметрам одного из блоков, указанного в списке.

Для всех точек усредненного сигнала используется одинаковое количество усреднений, поэтому при усреднении данных используется наименьший размер исходных сигналов. В связи с этим размер добавляемого блока с усредненными данными равен наименьшему размеру среди всех блоков, присутствующих в файле.

### **7.6 Прореживание данных**

Прореживание данных с заданным целочисленным коэффициентом ("децимация") позволяет сократить объем записанных данных и уменьшить частоту дискретизации сигналов. В программе «PowerGraph» для прореживания данных используется дополнительное окно **Прореживание**, которое вызывается командой **Прореживание данных...** (Decimation) в меню **Обработка**.

Для прореживания следует выбрать блок исходных данных (список в верхней части окна), а также указать коэффициент и способ прореживания.

**Фактор** (Factor) - целочисленный коэффициент прореживания данных (N), который указывает, во сколько раз следует сократить объем данных.

Программа «PowerGraph» позволяет выбрать следующие способы формирования каждого значения прореженных данных:

- **Среднее** (Mean) среднее значение каждых N значений исходных данных.
- **Максимальное** (Maximum) максимальное значение из каждых N значений исходных данных.
- **Минимальное** (Minimum) минимальное значение из каждых N значений исходных данных.
- **Медиана** (Median) медиана каждых N значений исходных данных.
- **Первое** (First Value) первое значение из каждых N значений исходных данных.
- **Последнее** (Last Value) последнее значение из каждых N значений исходных данных.
- **Центральное** (Central Value) центральное значение из каждых N значений исходных данных.

Под списком блоков отображаются характеристики выбранного блока до и после прореживания – частота и интервал дискретизации данных, количество значений для каждого канала и объем данных в байтах.

Дополнительный переключатель **Создать блок** (Create New Block) позволяет использовать режим создания нового блока. Прореженные данные будут помещены в новый блок, который добавляется после блока с исходными данными.

#### **7.7 Интерполяция данных**

Интерполяция данных с заданным целочисленным коэффициентом позволяет увеличить частоту дискретизации сигналов за счет добавления промежуточных значений сигнала. В программе «PowerGraph» для прореживания данных используется дополнительное окно **Интерполяция**, которое вызывается командой **Интерполяция данных…** (Interpolation) в меню **Обработка**.

Для интерполяции следует выбрать блок исходных данных (список в верхней части окна), а также указать коэффициент и способ интерполяции.

**Фактор** (Factor) - целочисленный коэффициент интерполяции данных (N), который указывает, во сколько раз следует увеличить объем данных.

Программа «PowerGraph» позволяет выбрать следующие способы интерполяции:

- **Гладкая** (Smooth) интерполяция всего сигнала синусоидальной функцией.
- **Линейная** (Linear) интерполяция промежуточных значений линейной функцией.
- **Ступенчатая** (Step) заполнение промежуточных значений одним исходным значением.

Под списком блоков отображаются характеристики выбранного блока до и после интерполяции – частота и интервал дискретизации данных, количество значений для каждого канала и объем данных в байтах.

Дополнительный переключатель **Создать блок** (Create New Block) позволяет использовать режим создания нового блока. Прореженные данные будут помещены в новый блок, который добавляется после блока с исходными данными.

## **8. Анализ данных**

Для анализа данных в программе «PowerGraph» используются дополнительные окна, предоставляющие специализированные функции (расчет статистических значений, дополнительные графические построения, спектральный анализ сигналов, построение графиков зависимостей, построение гистограмм распределения).

Доступ к функциям анализа данных осуществляется через команды меню **Анализ** (Analysis).

## **8.1 Таблица значений (Data Pad)**

В программе «PowerGraph» каждый блок данных содержит индивидуальную текстовую таблицу значений, которая используются для накопления и хранения следующих числовых значений:

- Параметры блока данных и области выделения.
- Расчетные статистические, дифференциальные и интегральные характеристики сигналов.
- Отдельные значения записанных данных.
- Произвольные значения, введенные пользователем.

Содержимое всех таблиц значений может быть скопировано в буфер обмена (Clipboard) или сохранено в текстовый файл для последующей обработки и анализа в других программах.

Работа с таблицам расчетных значений осуществляется с помощью дополнительного окна программы **Таблица значений**, которое вызывается командой **Таблица значений** в меню **Анализ**.

В левой части окна **Таблица значений** находится список всех записанных блоков текущего файла. При выборе любого элемента списка содержимое таблицы значений данного блока отображается в текстовом поле, расположенном в нижней правой части окна. Переключатели, расположенные напротив каждого элемента списка, позволяют выбирать произвольный набор блоков для общих операций с таблицами значений.

Первый элемент списка блоков **Весь файл** (Whole File) содержит общую таблицу значений всего файла, которая используется для хранения и вычисления значений нескольких блоков.

Таблица значений каждого блока представляет собой обычный текст объемом до 32 кБайт, состоящий из столбцов и строк. В качестве разделителя столбцов используется символ табуляции. Для работы с таблицами значений используются стандартные операции редактирования, копирования и сохранения текста, а также специальные операции, позволяющие добавлять в таблицу расчетные значения и значения отдельных точек сигналов.

#### **Редактирование таблиц значений**

Для изменения содержимого таблиц значений используются стандартные операции редактирования текста с помощью клавиатуры и мыши. Сохранение внесенных в текст изменений происходит автоматически. Для удаления всего содержимого таблиц значений используются следующие команды меню **Файл**:

- **Очистить** (Clear) очистить таблицу значений выбранного блока.
- **Очистить все** (Clear All) очистить таблицы значений всех блоков, отмеченных в списке.

#### **Экспорт таблиц значений**

Окно **Таблица значений** позволяет экспортировать содержимое таблиц значений для последующей обработки и анализа в других программах.

Для сохранения содержимого таблиц значений в текстовый файл используются

следующие команды меню **Файл**:

- **Сохранить...** (Save) сохранить в текстовый файл таблицу значений выбранного блока.
- **Сохранить все...** (Save All) сохранить в текстовый файл таблицы значений всех блоков, отмеченных в списке.

Для копирования содержимого таблиц значений в буфер обмена (Clipboard) используются следующие кнопки панели инструментов и команды меню **Правка**:

- **Копировать** (Copy) копировать таблицу значений выбранного блока.
- **Копировать все** (Copy All) копировать таблицы значений всех блоков, отмеченных в списке.

#### **Добавление расчетных значений**

Окно **Таблица значений** имеет собственную библиотеку функций, которые могут быть использованы для анализа данных и добавления результатов вычислений в таблицу значений каждого блока. В верхней правой части окна располагаются три списка, которые используются для проведения вычислений:

- **Категория** список категорий функций.
- **Функция** список функций выбранной категории. Переключатели, расположенные напротив каждого элемента списка, позволяют выбирать произвольный набор функций для проведения вычислений.
- **Источник данных** список каналов, содержащих данные для вычислений.

Для добавления в таблицу расчетных значений используются следующие команды меню **Функции**:

- **Вычислить** (Calculate) вычислить и добавить в таблицу значение одной функции, выбранной в списке.
- **Вычислить все...** (Calculate All) вычислить и добавить в таблицу значения нескольких функций, отмеченных в списке.

#### **Область вычислений**

Окно **Таблица значений** позволяет выбрать набор данных для проведения вычислений - все данные блока или выделенный участок данных (блок должен содержать область выделения). Для выбора области вычислений используются следующие команды меню **Блок**:

- **Весь блок** (Whole Block) для вычислений используются все данные блока.
- **Выделенная область** (Selection) для вычислений используется только выделенный участок данных.

*Полное описание окна Таблица значений см. в электронной версии справочного руководства.* 

## **8.2 Анализ сигнала (Zoom View)**

Программа «PowerGraph» позволяет анализировать и редактировать отдельные участки и значения сигнала, а также проводить дополнительные графические построения и расчеты:

- построение проекций на оси времени и амплитуды;
- расчет угла наклона и построение касательной в точке;
- поиск максимального, минимального и среднего значений с построением соответствующей проекции;
- построение произвольной прямой, а также прямой, проходящей через две точки данных;
- расчет и построением линейного тренда;
- определение точек пересечения касательных и проекций

Анализ и редактирование сигналов осуществляется с помощью дополнительного окна программы **Анализ сигнала**, которое вызывается командой **Анализ сигнала…** в меню **Анализ**.

Графический дисплей окна **Анализ сигнала** аналогичен графическому дисплею главного окна программы, но содержит график только одного канала в одном блоке. Выбор канала осуществляется в верхней правой части окна в списке **Ch**. Графический дисплей окна **Анализ сигнала** позволяет изменять масштаб шкалы X только в сторону увеличения (от 1:1 до 1:100). При увеличении масштаба шкалы X (начиная с 1:5) на графике отображаются маркеры отдельных значений сигнала.

#### **Графические инструменты**

Графические инструменты окна **Анализ сигнала** используются для проведения дополнительных графических построений, облегчающих визуальную обработку и анализ данных. Принцип работы графических инструментов заключается в построении на графике прямых линий, характеризующих те или иные параметры исходной кривой: уровень амплитуды сигнала, положение точки на оси времени, угол наклона кривой и др. Все графические инструменты окна Анализ сигнала образуют две основные группы:

- инструменты, работающие с отдельными значениями (точками) сигнала;
- инструменты, анализирующие выделенный участок данных.

Выбор текущего инструмента осуществляется в меню **Инструменты** (Tools) или с помощью панели инструментов, расположенной у левой границы окна **Анализ сигнала**.

#### *Анализ отдельных значений*

Для использования инструментов, работающих с отдельными значениями сигнала, следует поместить курсор в графическом дисплее над требуемой точкой данных и нажать левую кнопку мыши. Для плавного перехода к соседним точкам следует перемещать курсор вдоль оси X, удерживая левую кнопку мыши. Точка, в которой установлен графический инструмент, называется - активной точкой.

- **Маркер в точке** (Marker in Point) построение проекций на оси X и Y, проходящих через заданную точку сигнала.
- **Касательная в точке** (Slope in Point) построение касательной, проходящей через заданную точку сигнала. Данный инструмент позволяет определить угол наклона касательной, который соответствует углу наклона прямой, проходящей через две соседние точки.
- **Редактирование точки** (Editing of Point) изменение положения точки по оси Y (редактирование амплитуды сигнала). Перемещение курсора мыши при нажатой левой кнопке проводит к изменению положения точки по вертикали. Для продолжения редактирования выбранной точки (для предотвращения выбора другой точки) следует удерживать на клавиатуре клавишу **Shift**.

#### *Анализ участка сигнала*

Для использования инструментов, работающих с участком сигнала, следует выделить на графике область данных, перемещая курсор мыши вдоль оси X при нажатой левой кнопке. Первая точка выделенной области называется - начальной точкой участка, а последняя точка выделенной области - конечной точкой участка. Для изменения границ существующего выделенного участка следует нажать на клавиатуре клавиши **Ctrl** (изменение начальной точки) или **Shift** (изменение конечной точки).

Часть графических инструментов этой группы также имеют активную точку, которая может совпадать с одной из точек исследуемого участка или являться произвольной точкой, полученной в результате анализа данных.

- **Участок** (Range) выделение участка сигнала с построением проекций на оси X и Y, проходящих через начальную и конечную точки участка.
- **Максимальное на участке** (Maximum in Range) выделение участка сигнала с определением максимального значения и построением соответствующей проекции на ось Y. *Активная точка:* совпадает с точкой выделенного участка, имеющей максимальное значение.
- **Среднее на участке** (Mean in Range) выделение участка сигнала с вычислением среднего арифметического значения и построением соответствующей проекции на ось Y. *Активная точка:* располагается в центре выделенного участка на уровне среднего арифметического значения.
- **Минимальное на участке** (Minimum in Range) выделение участка сигнала с определением минимального значения и построением соответствующей проекции на ось Y. *Активная точка:* совпадает с точкой выделенного участка, имеющей минимальное значение.
- **Линия** (Line) построение прямой, проходящей через две точки на границах участка с произвольными значениями по оси Y. Для изменения положения точек по оси Y следует нажать на клавиатуре клавиши **Ctrl** (начальная точка) или **Shift** (конечная точка) и перемещать курсор мыши по вертикали при нажатой левой кнопке.
- **Соединительная линия** (Connecting Line) выделение участка сигнала с построением прямой, проходящей через начальную и конечную точки участка.
- **Линейный тренд** (Linear Trend) выделение участка сигнала с построением линейного тренда сигнала (линейная интерполяция данных). Позволяет определить среднее арифметическое значения выделенного участка и угол наклона линейного тренда. *Активная точка:* располагается на линии тренда в центре выделенного участка на уровне среднего арифметического значения.
- **Касательные в точках** (Slope And Slope) выделение участка сигнала с построением касательных, проходящих через начальную и конечную точки участка. *Активная точка:* является точкой пересечения касательных.
- **Максимальное и Касательная** (Maximum And Slope) выделение участка сигнала с определением максимального значения и построением касательной, проходящей через конечную точку участка. *Активная точка:* является точкой пересечения касательной и проекции максимального значения на ось Y.
- **Минимальное и Касательная** (Minimum And Slope) выделение участка сигнала с определением минимального значения и построением касательной, проходящей через конечную точку участка. *Активная точка:* является точкой пересечения касательной и проекции минимального значения на ось Y.

#### **Использование графических инструментов**

Кроме графических построений окно **Анализ сигнала** позволяет использовать инструменты анализа для следующих операций:

- определение характеристик сигнала в виде численных значений;
- выделение участка данных в основном окне программы;
- графическое редактирование данных изменение сигналов в соответствии с графическими построениями.

*Полное описание окна Анализ сигнала см. в электронной версии справочного руководства.* 

## **8.3 Спектральный анализ (Spectrum)**

Программа «PowerGraph» позволяет проводить спектральный анализ сигналов, а также осуществлять регистрацию данных с построением спектров в режиме реального времени. Спектральный анализ сигналов осуществляется с помощью дополнительного окна программы **Спектроанализатор**, которое вызывается командой **Спектроанализатор…** в меню **Анализ**.

#### **Спектральный анализ сигналов**

Для спектрального анализа в программе «PowerGraph» используется алгоритм *Быстрого Преобразования Фурье* (рус.- БПФ, англ. - FFT). Спектроанализатор позволяет строить различные типы спектральных графиков, а также проводить дополнительные статистические вычисления в заданных частотных полосах.

Спектроанализатор позволяет одновременно рассчитывать спектры любого количества каналов одного из записанных блоков данных, а также регистрировать новые данные с построением спектров в режиме реального времени. Выбор каналов для анализа осуществляется в списке каналов **Каналы** (Channels), а выбор блока данных - в списке блоков **Блоки** (Blocks). Элемент **<New Block>** в списке блоков обозначает запись нового блока.

Спектроанализатор позволяет также использовать различные настройки спектрального анализа: выбор размера БПФ (размера спектрального окна), выбор весовой функции, осуществлять усреднение спектральных окон с различными способами перекрытия и дополнительные расчеты с использованием частотных значений.

#### *Осциллографический дисплей*

Осциллографический дисплей содержит представление сигнала во временной области и позволяет выделять область данных внутри блока для спектрального анализа отдельных участков сигнала. Выделение области данных внутри блока осуществляется с помощью мыши при нажатой левой кнопке. Изменение границы текущей области выделения осуществляется при нажатой клавише **Shift**.

#### *Спектральный дисплей*

Спектральный дисплей содержит представление сигнала в частотной области, полученное в результате БПФ, и имеет несколько режимов визуализации:

- Только спектр (**Спектр**).
- Спектр и маркеры максимальных значений (**Спектр и Максимум**).
- Спектр и уровни сигнала в частотных полосах (**Спектр и Полосы**).
- Только уровни сигнала в частотных полосах (**Полосы**).

#### **Регистрация данных**

Спектроанализатор позволяет осуществлять регистрацию данных с построением спектральных графиков в режиме реального времени. Кнопка **Старт/Стоп**, расположенная под списком блоков, запускает и останавливает процесс регистрации новых данных. Кнопка-переключатель, расположенная в нижней правой части окна Спектроанализатора, позволяет использовать два режима регистрации данных:

- **Режим мониторинга** (верхнее положение) построение спектров без сохранения данных. Спектроанализатор временно сохраняет только последний участок данных необходимый для БПФ, предыдущие данные удаляются.
- **Режим записи блока** (нижнее положение) построение спектров с непрерывной записью данных в новый блок.

#### **Параметры спектрального анализа**

В правой верхней части окна Спектроанализатора расположены 4 раскрывающихся списка с различными параметрами спектрального анализа: **Тип спектра** (Spectrum Type):

- 1. **Amplitude** спектр амплитуды:  $A = Sqrt(Re*Re + Im*Im)$ .
- 2. *Power* спектр мощности:  $P = Re*Re + Im*Im$ .
- 3. *Log of Power, dB* логарифм спектра мощности в децибелах: dB  $=10*$ Log10(P).
- 4. **Attenuation, dB** нормализованный спектр усиления в децибелах: dB =  $20*Log10(A/A<sub>ref</sub>)$ .
- 5. *Abs Re* абсолютное значение реальной составляющей БПФ: Abs(Re).
- 6. *Abs Im* абсолютное значение мнимой составляющей БПФ: Abs(Im).
- 7. *Re* реальная составляющая БПФ: Re.
- 8. *Im* мнимая составляющая БПФ: Im.
- 9. *Phase ±1, Pi* фазово-частотный спектр в диапазоне от -p до +p: φ = Atan(Im/Re).
- 10. *Phase, Pi* неразрывный фазово-частотный спектр.

**Размер БПФ** (FFT Size) - количество значений, используемых при БПФ (размер

спектрального окна). Этот список содержит значения равные 2 в степени N (это требование налагается алгоритмом БПФ) в диапазоне от **128** (N=7) до **1048576** (N=20). Регистрация данных в режиме спектроанализатора возможна только при размере БПФ равном или меньшем **16384** (N=14).

**Весовая функция** (Window) - тип весовой (оконной) функции, используемой при БПФ. Команда **Весовая функция...** (Data Tapering Window) в меню **Спектр** (Spectrum) предоставляет дополнительный способ выбора весовой функции с возможностью визуализации и сравнения.

**Усреднение** (Averaging) - режим усреднения спектральных окон:

- 1. **Нет** (None) без усреднения. Анализируется только начальный участок сигнала, соответствующий размеру БПФ.
- 2. **0% Перекрытие** (No Overlap) усреднение без перекрытия спектральных окон.
- 3. **25% Перекрытие** (25% Overlap) усреднение с перекрытием в 25%.
- 4. **50% Перекрытие** (50% Overlap) усреднение с перекрытием в 50%.
- 5. **75% Перекрытие** (75% Overlap) усреднение с перекрытием в 75%.
- 6. **Авто Перекрытие** (Auto Overlap) усреднение с автоматическим выбором размера области перекрытия. Область перекрытия соответствует минимальному количеству спектральных окон равномерно распределенных по всему сигналу.

*Полное описание окна Спектроанализатор см. в электронной версии справочного руководства.* 

## **8.4 X-Y Осциллограф (X-Y Scope)**

Программа «PowerGraph» позволяет строить графики зависимости амплитуды сигналов, включая построение графиков зависимости в процессе регистрации данных. Построение графиков зависимости амплитуды сигналов осуществляется с помощью дополнительного окна программы **X-Y Осциллограф**, которое вызывается командой **X-Y Осциллограф…** в меню **Анализ**.

*Полное описание окна X-Y Осциллограф см. в электронной версии справочного руководства.*

## **8.5 Гистограмма распределения (Histogram)**

Программа «PowerGraph» позволяет строить графики распределения сигналов по амплитуде (гистограммы). Построение гистограмм распределения сигналов по амплитуде осуществляется в программе «PowerGraph» в дополнительном окне **Гистограмма**, которое вызывается командой **Гистограмма…** в меню **Анализ**.

*Полное описание окна Гистограмма см. в электронной версии справочного руководства.*

## **9. Печать**

Программа «PowerGraph» позволяет печатать графические данные на бумаге с помощью любого принтера, подключенного к компьютеру. Для печати данных в программе используются следующие команды в меню **Файл**:

- **Параметры страницы...** (Page Setup) выбор параметров страницы: тип бумаги, ориентация, размеры полей.
- **Предварительный просмотр...** (Print Preview) предварительный просмотр страниц перед печатью.
- **Печать...** (Print) печать данных.

#### **Разметка страницы**

При печати графических данных в программе «PowerGraph» используется стандартная разметка страницы, показанная на следующей схеме:

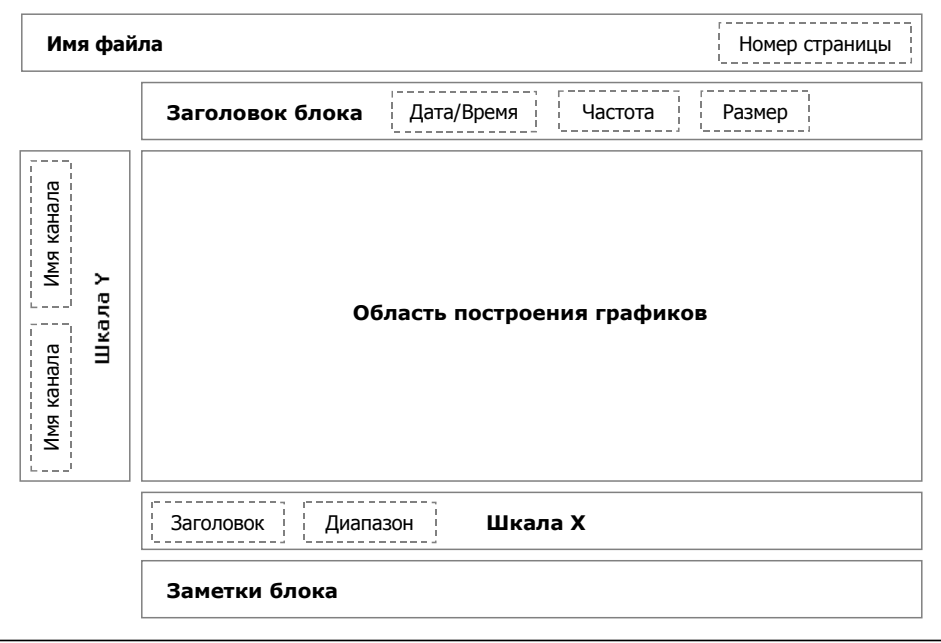

Основным обязательным элементом страницы является область построения, содержащая масштабную сетку и графики каналов. Остальные элементы страницы являются информационными и могут быть изменены или исключены из печати. К информационным элементам страницы относятся:

- **Имя файла** текстовая строка в верхней части страницы, содержащая имя текущего файла. Дополнительно вместе с именем файла у правого края страницы печатается **номер текущей страницы** и общее количество страниц печати.
- **Заголовок блока** текстовая строка над областью построения, содержащая номер текущего блока или его название, указанное пользователем. Дополнительно в строке заголовка блока могут отображаться **дата и время** начала регистрации блока, **частота** регистрации данных в блоке, а также **размер** блока в единицах времени и количестве точек данных.
- **Шкала Y** располагается слева от области построения и содержит

индивидуальную ось Y для каждого графика. Дополнительно для каждого графика на шкале Y может отображаться **имя канала** (цвет надписи соответствует цвету графика) и масштаб (значение основного деления оси графика).

- **Шкала X** располагается под областью построения и содержит индивидуальную ось X для каждого блока данных. Дополнительно на шкале X могут отображаться **заголовок** шкалы (например - "Время, s" или "Частота, Hz") и **диапазон** времени и индексов точек данных на текущей странице.
- **Заметки блока** (по умолчанию не печатается) область в нижней части листа, содержащая текстовые заметки, указанные пользователем для каждого блока. Вертикальный размер области заметок задается в количестве текстовых строк.

Изменение параметров печати информационных элементов страницы осуществляется в дополнительных параметрах программы (см. Приложение Б), а также в окне предварительного просмотра.

#### **Физические размеры графиков и сетки**

Особенностью программы «PowerGraph» является возможность печати графических данных в масштабе стандартной миллиметровой бумаги, используемой в аналоговых ленточных самописцах. При печати расстояние между промежуточными делениями осей X и Y на бумаге составляет 5 мм, между основными делениями оси Y - 10 мм, а между основными делениями оси X - 25 мм. Таким образом, сетка графиков печатается в масштабе реальных физических единиц с размером ячейки равным 5x5 мм. Масштаб графиков (цена основных делений оси Y), используемый в программе и отображаемый при печати, на бумаге соответствует значению амплитуды в 1 см.

#### **Настройки печати**

Программа «PowerGraph» использует при печати текущие настройки визуализации данных, установленные в главном окне программы. Это позволяет получить на бумаге практически точную копию экранного изображения и облегчает процесс изменения параметров печати. Следующие настройки программы автоматически используются при печати:

- количество графиков;
- цвет графиков;
- цвет и стиль масштабной сетки;
- номера и порядок расположения каналов;
- масштабы и формат значений шкал амплитуды и времени;
- взаимное положение графиков в режимах совмещения сеток и нулевых линий;
- отображение дополнительных графических элементов: комментарии, нулевые линии графиков и уровни амплитуды.

Для изменения этих настроек при печати следует изменить их в главном окне программы.

#### **Положение графиков**

При печати в программе «PowerGraph» область шкалы Y печатной страницы (см. выше) равномерно распределяется по вертикали между графиками, для каждого из которых отображается собственная ось амплитуды, название канала и масштаб шкалы. Однако положение графиков и масштабных сеток на странице зависят от используемого в данный момент режима совмещения графиков (см. раздел - Каналы и Графики).

#### *Режим независимых графиков*

В режиме независимых графиков (свободное перемещение) область построения равномерно распределяется по вертикали между графиками, так же как и шкала Y. Для каждого из графиков в соответствующей области печатается индивидуальная масштабная сетка, но сам график может располагаться в любой позиции области построения по вертикали. Смещение каждого графика на листе относительно положения его шкалы Y равно смещению этого графика на экране относительно соответствующей цветной кнопки графика.

#### *Режим совмещения сеток*

В режиме совмещения сеток область построения содержит общую масштабную сетку для всех графиков, а деления шкалы Y каждого графика соответствуют горизонтальным линиям общей сетки. При печати в этом режиме сохраняется взаимное положение графиков, поэтому изображение на бумаге полностью соответствует изображению графического дисплея главного окна программы. Положение графиков на бумаге по вертикали определяется положением графиков на экране, при этом центр области построения печатной страницы совмещается с центром графического дисплея.

#### *Режим совмещения нулей*

Режим совмещения нулей полностью соответствует режиму совмещения сеток, но все графики независимо от масштаба имеют общее положение уровня нуля на странице. Перемещение по вертикали осуществляется только одновременно для всех графиков.

#### *Печать полной шкалы Y*

В программе «PowerGraph» также используется дополнительный режим печати, в котором шкала Y каждого графика занимает все пространство области построения по вертикали. В этом режиме шкалы графиков располагаются слева направо в соответствии с порядком следования графиков сверху вниз.

#### **Данные для печати**

Программа «PowerGraph» позволяет печатать следующие наборы данных:

- Весь файл данные всех блоков файла (используется по умолчанию).
- Данные одного выбранного блока.
- Выделенный участок данных.

#### **Расположение блоков на странице**

При печати всего файла на одном листе бумаги могут отображаться графические данные нескольких блоков. Программа «PowerGraph» позволяет использовать различные варианты расположения нескольких блоков на одной печатной странице.

#### *Печать до конца страницы*

Данные нескольких блоков печатаются до конца страницы, заполняя всю полезную площадь листа. Оставшийся участок данных последнего блока текущей страницы переносится на следующую страницу.

#### *Печать без переносов*

Запрещается перенос оставшейся части блока на следующую страницу. На одной странице печатаются данные нескольких блоков, только если они полностью помещаются на листе. Если данные последнего блока полностью не помещаются на оставшемся пространстве листа, то печать этого блока начинается со следующей страницы.

#### *Печать с новой страницы*

Данные каждого следующего блока печатаются с новой страницы.

Выбор данных для печати и режима расположения нескольких блоков на странице осуществляется в дополнительных параметрах программы (см. Приложение Б), а также в окне предварительного просмотра.

*Полное описание функций печати см. в электронной версии справочного руководства.* 

## **10. Файлы, импорт и экспорт данных**

## **10.1 Работа с файлами**

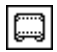

#### **Создание нового файла**

- 1. Выберите команду **Создать** (New) в меню **Файл**.
- 2. Нажмите в панели инструментов соответствующую кнопку.
- 3. Нажмите на клавиатуре сочетание клавиш **Ctrl**+**N**.

#### **Открытие файла**

- 1. Выберите команду **Открыть...** (Open) в меню **Файл**.
- 2. Нажмите в панели инструментов соответствующую кнопку.
- 3. Нажмите на клавиатуре сочетание клавиш **Ctrl**+**O**.

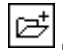

#### **Добавление файлов**

Программа «PowerGraph» позволяет добавлять к текущему файлу данные из других файлов в виде отдельных блоков:

- 1. Выберите команду **Добавить...** (Append) в меню **Файл**.
- 2. Нажмите в панели инструментов соответствующую кнопку.

Для добавления нескольких файлов используйте клавиши **Ctrl** (выбор отдельных файлов) и **Shift** (выбор группы файлов).

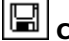

#### **Сохранение файла**

- 1. Выберите команду **Сохранить...** (Save) в меню **Файл**.
- 2. Нажмите в панели инструментов соответствующую кнопку.
- 3. Нажмите на клавиатуре сочетание клавиш **Ctrl**+**S**.
- 4. Выберите команду **Сохранить как...** (Save As) в меню **Файл** для сохранение текущего файла под другим именем.

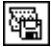

#### **Сохранение блока данных (экспорт)**

- 1. Выберите команду **Сохранить блок...** (Save Block) в меню **Файл**.
- 2. Нажмите в панели инструментов соответствующую кнопку.

## **Сохранение выделенного участка данных (экспорт)**

- 1. Выберите команду **Сохранить выделение...** (Save Selection) в меню **Файл**.
- 2. Нажмите в панели инструментов соответствующую кнопку.

Программа «PowerGraph» использует для хранения данных собственный формат файлов, а также позволяет импортировать и экспортировать данные в файлы общедоступных форматов (текстовые, звуковые и двоичные).

## **10.2 Файлы данных (\*.pgc)**

Для хранения данных программа «PowerGraph» использует файлы формата **"PowerGraph Chart"** (файлы с расширением **"pgc"**). Этот формат позволяет записывать в один файл несколько блоков данных, а также хранить вместе с данными различные настройки, дополнительный текст и таблицы расчетных значений.

## **10.3 Текстовые файлы (\*.txt)**

#### **Импорт данных в текстовом формате**

Программа «PowerGraph» позволяет импортировать данные из текстовых файлов, содержащих столбцы численных значений, разделенных символами табуляции. Текстовый файл может содержать несколько блоков данных, которые должны быть разделены текстовой строкой. Программа автоматически пытается определить является ли первый столбец данных столбцом времени и значение скорости записи этого блока. Если столбец времени отсутствует или скорость записи блока была определена неправильно, это значение можно скорректировать с помощью команды **Изменить частоту регистрации...** (Adjust Sampling Rate) в меню **Блок**.

Программа «PowerGraph» позволяет также импортировать данные в текстовом формате из буфера обмена (Clipboard) - команда **Вставить из буфера обмена...** (Paste from Clipboard) в меню **Правка**. Импортируемые данные вставляются в виде отдельного блока в конец записи. Импорт данных из буфера обмена осуществляется таким же образом, что и при загрузке из текстового файла.

#### **Экспорт данных в текстовом формате**

Программа «PowerGraph» позволяет экспортировать данные в виде текста содержащего столбцы данных, разделенных символами табуляции. Для экспорта можно использовать следующие наборы данных:

- Все данные файла.
- Данные активного блока.
- Данные области выделения.

Кроме того, экспорт данных можно осуществлять двумя способами:

- Сохранить на диске в виде текстового файла.
- Копировать в буфер обмена (Clipboard) для последующей вставки в других программах.

#### *Сохранение данных в текстовый файл*

Для сохранения всех данных в текстовом формате выберите команду **Сохранить как...** (Save As) в меню **Файл**. При сохранении данных укажите тип файла **Text** (файлы \*.txt).

#### *Экспорт данных активного блока*

Для экспорта данных активного блока используйте команды меню **Файл**:

- **Сохранить блок...** сохранить данные активного блока.
- **Копировать блок...**  копировать данные активного блока.

#### *Экспорт выделенных данных*

Для экспорта данных области выделения используйте следующие команды меню **Правка**:

- **Сохранить выделение... –** сохранить данные области выделения.
- **Копировать выделение...** копировать данные области выделения.

#### *Параметры экспорта данных*

При экспорте данных в текстовом формате появляется диалоговое окно с дополнительными параметрами экспорта:

**Каналы** (Channels) – список записанных в блоке каналов. Флажки, расположенные слева от названия каналов, позволяют выбрать отдельные каналы для экспорта в текстовый файл. Порядок каналов в списке (сверху-вниз) соответствует порядку расположения столбцов каналов в текстовом файле (слеванаправо). Кнопки панели инструментов, расположенные слева от списка каналов, позволяют изменить выбор и порядок следования каналов.

*Текстовый формат* (Text Format) – дополнительные параметры текстового формата:

- **Параметры блока** (Block Information) включить перед численными данными информацию о параметрах блока.
- **Заголовки столбцов** (Headers of Columns) включить строку заголовков столбцов, содержащую названия каналов и единицы измерений.
- **X Столбец** (X Column) включить значения оси X (первый столбец):

*Выборка* (Sampling) - параметры уменьшения объема экспортируемых данных:

- **Все данные** (All Data) экспорт всех данных блока или области выделения.
- **Только комментарии** (Comments Only) экспорт точек данных, в которых установлены комментарии
- **Прореживание** (Decimation) прореживание экспортируемых данных с заданным целочисленным коэффициентом. Например, при коэффициенте прореживания равном 10 экспортируются значения только каждой 10-й точки данных.

## **10.4 Звуковые файлы (\*.wav)**

#### **Импорт звуковых файлов**

Программа «PowerGraph» позволяет открывать **WAV** файлы, содержащие звуковые данные. Следует иметь в виду, что форматы файлов с расширением WAV могут существенно различаться (в некоторых из них используются различные алгоритмы сжатия звуковых данных, например файлы MP3 также являются разновидностью WAV файлов). Программа «PowerGraph» правильно распознает любые WAV файлы, имеющие внутренний формат представления данных **Windows PCM** (данные без сжатия).

Звуковые файлы открываются в программе «PowerGraph» как единый блок данных, так как WAV файлы не поддерживают многоблочную запись данных. Программа поддерживает 8 и 16 разрядные звуковые файлы с любым количеством каналов (обычно 1 - моно или 2 - стерео) и любой скоростью записи.

#### **Экспорт данных в звуковые файлы**

Программа «PowerGraph» позволяет сохранять данные блока или области выделения в звуковом формате. При сохранении следует указать тип файлов - **Waveform Audio** (файлы \*.wav).

Для экспорта звуковых данных используйте следующие команды меню **Файл**:

- **Сохранить блок...** (Save Block) **–** сохранить данные активного блока.
- **Сохранить выделение...** (Save Selection) сохранить данные области выделения.

#### *Параметры экспорта данных*

При сохранении данных в звуковом формате появляется диалоговое окно с дополнительными параметрами экспорта:

**Каналы** (Channels) – список записанных в блоке каналов. Переключатели, расположенные слева от названия каналов, позволяют выбрать определенные каналы для экспорта в текстовый файл. Кнопки со стрелками, расположенные справа от списка каналов, позволяют изменять порядок следования каналов.

Для сохранения данных в звуковом формате, необходимо выбрать скорость записи звуковых данных – **Частота** (Sampling Rate):

- **Реальная (Real)** указывается реальная скорость записи данных в блоке.
- **Стандартная (Standard) –** указывается стандартная скорость записи звуковых данных. Не все программы, работающие со звуковыми файлами, способны работать с файлами, имеющими нестандартную скорость записи. Стандартными скоростями записи звуковых данных являются: 6000, 8000, 11025, 16000, 22050, 32000, 44100, 64000, 88200, 96000 и 192000 Гц.

Звуковые файлы не позволяют хранить реальные характеристики сигналов (калибровочные коэффициенты), поэтому при сохранении данных в звуковом формате будет записана только форма сигнала в единицах разрядности.

## **10.5 Двоичные файлы**

#### **Импорт данных из двоичных файлов**

Для импорта двоичных данных из различных файловых форматов в ПО «PowerGraph» используется специализированная библиотека PowerGraph Import Library (PGImport). Текущая реализация библиотеки PGImport поддерживает следующие файловые форматы:

- **Binary** (\*.bin) бинарные файлы утилиты «FileRecorder», входящей в состав ПО «PowerGraph», а также других программ.
- **Raw Data** (\*.dat) произвольные двоичные файлы. Файлы этого формата содержат только двоичные данные без параметров. Для правильной интерпретации данных из \*.dat файла необходим дополнительный файл параметров, который имеет то же имя, но другое расширение. Например, файл \*.par (программа «L-Graph») или файл \*.rvp (программа «RTViewer»).
- **ADCLab Binary** (\*.alf) файлы программы «ADCLab» (ADC Lab).
- **WinDaq** (\*.wdq) файлы программы «WinDaq» (DATAQ Instruments, Inc.).
- **Axon Binary** (\*.abf) файлы Axon Binary (Axon Instruments, Inc.).
- **Biopac 3.x Files** (\*.acq) файлы Biopac версий 3.x и ниже (BIOPAC Systems Inc).
- **European Data Format** (\*.edf) стандартный файловый формат полиграфических и биомедицинских данных, полученных методами электрокардиографии (ЭКГ), электроэнцефалографии (ЭЭГ), электромиографии (ЭМГ), полисомнографии (ПСГ) и др.

#### **Экспорт двоичных данных**

Программа «PowerGraph» позволяет сохранять данные блока или области выделения в двоичном формате. При сохранении следует выбрать тип файлов - **Binary** (файлы \*.bin) или **Raw Data** (файлы \*.dat).

Для экспорта данных используйте следующие команды меню **Файл**:

- **Сохранить блок...** (Save Block) **–** сохранить данные активного блока.
- **Сохранить выделение...** (Save Selection) сохранить данные области выделения.

#### *Параметры экспорта данных*

При сохранении данных в двоичном формате появляется диалоговое окно с дополнительными параметрами экспорта:

**Каналы** (Channels) - список записанных в блоке каналов. Переключатели, расположенные слева от названия каналов, позволяют выбрать определенные каналы для экспорта в текстовый файл. Кнопки со стрелками, расположенные справа от списка каналов, позволяют изменять порядок следования каналов.

**Двоичный формат** (Data Format) - формат двоичного файла:

- **Тип** (Type) тип сохраняемого файла:
	- 1. *PowerGraph Binary* бинарный файл в формате утилиты «File Recorder»  $(*.bin).$
	- 2. *Raw Data* двоичный файл, содержащий только данные (\*.dat).
- **Размер файла** (Size) размер сохраняемых данных.
- **Файл параметров** (Parameters) **–** сохранение файла параметров (только для файлов \*.dat). Программа позволяет дополнительно создавать информационный файл с параметрами записанных данных:
	- 1. *Нет (None)* не создавать файл параметров.
	- 2. *L-Graph* записать файл параметров в формате программы «L-Graph» (\*.par).
	- 3. *RTViewer* создать файл параметров в формате программы «RTViewer» (\*.rvp).
	- 4. *Text*  записать файл параметров в текстовом формате (\*.ini).

## **10.6 Файлы MATLAB**

#### **Импорт данных из mat-файлов**

Для импорта данных из mat-файлов программы MATLAB в ПО «PowerGraph» используется специализированная библиотека PowerGraph Import Library (PGImport). Текущая реализация библиотеки PGImport поддерживает следующие версии matфайлов:

- Версия **4**  простой формат файлов без общего заголовка.
- Версия **6** (без сжатия данных) формат файлов с общим заголовком "MATLAB".

При импорте данных из mat-файлов каждая матрица численных значений импортируется как отдельный блок данных. Имена переменных, обозначающих матрицы, используются в качестве имен импортируемых блоков.

В соответствии с общепринятым порядком представления табличных данных каналы рассматриваются как столбцы матрицы, а моменты времени рассматриваются как строки матрицы. Таким образом, последовательность значений в 2-мерной матрице mat-файла при импорте в ПО «PowerGraph» рассматривается как последовательность значений на временной шкале (хронологический порядок), т.е. последовательно считываются значения всех каналов для каждого момента времени (последовательная запись строк матрицы).

При сохранении данных в среде MATLAB для последующего импорта в ПО «PowerGraph», возможно потребуется дополнительная операция транспонирования матрицы, так как среда MATLAB предполагает поканальную запись данных в matфайле (последовательная запись столбцов матрицы).

Если в мат-файле присутствует 1-мерная матрица с именем переменной "Block\_SamplingRate", то она рассматривается как последовательность значений частоты регистрации данных для всех остальных импортируемых блоков (матриц).

#### **Экспорт данных в mat-файлы**

Программа «PowerGraph» позволяет сохранять данные блока или области выделения в формате mat-файлов программы MATLAB версий **4** и **6** (без сжатия данных).

Для экспорта данных используйте следующие команды меню **Файл**:

- **Сохранить блок...** (Save Block) **–** сохранить данные активного блока.
- **Сохранить выделение...** (Save Selection) сохранить данные области выделения. Для экспорта данных в формате MATLAB в диалоговом окне сохранения

файла следует выбрать тип файлов - **MATLAB Data Files** (файлы **\*.mat**).

При сохранении данных в mat-файлы численные значения сигналов записываются в виде 2-мерной матрицы, содержащей 32-битные значения с плавающей точкой (Single).

Последовательность значений в 2-мерной матрице соответствует расположению значений на временной шкале (хронологический порядок), т.е. последовательно записываются значения всех каналов для каждого момента времени (последовательная запись строк матрицы). При загрузке данных из таких файлов в среде MATLAB возможно потребуется дополнительная операция транспонирования матрицы, так как среда MATLAB предполагает поканальную запись данных в matфайле (последовательная запись столбцов матрицы).

После сохранения матрицы, содержащей значения сигналов, в mat-файл дополнительно записывается матрица с именем переменной "Block\_SamplingRate", содержащая значение частоты регистрации данных.

## **Приложение А**

### **Сочетания клавиш**

#### **Группы клавиш**

SHIFT+... – операции с блоками и областью выделения CTRL+... – операции с каналами и графиками ...+[-/+] (клавиши "минус" и "плюс") – изменение масштабов ...+[1-9,0] (цифровые клавиши) – выбор каналов и блоков по номеру ...+[F6-F8] (функциональные клавиши) – вычисления в каналах

#### **Изменение масштабов**

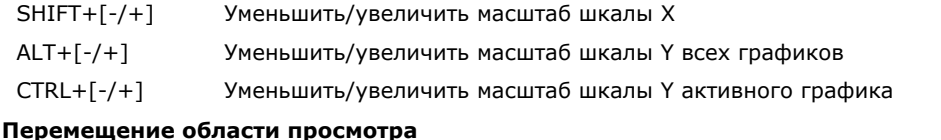

## ↑/↓ Перемещение вверх/вниз на основное деление шкалы Y ←/→ Перемещение назад/вперед на основное деление шкалы X CTRL+[←/→] Перемещение назад/вперед на промежуточное деление шкалы X HOME Переход к началу записи END Переход к концу записи PAGE UP Переход к предыдущей странице PAGE DOWN Переход к следующей странице **Выбор блоков** SHIFT+[1-9,0] Выбор блока (от 1-го до 10-го) SHIFT+HOME Переход к первому блоку SHIFT+END Переход к последнему блоку SHIFT+PAGE UP Переход к предыдущему блоку SHIFT+PAGE DOWN Переход к следующему блоку **Перемещение блоков** SHIFT+ALT+HOME Перемещение блока в начало SHIFT+ALT+END Перемещение блока в конец SHIFT+ALT+PAGE UP Перемещение блока назад SHIFT+ALT+PAGE DOWN Перемещение блока вперед

#### **Изменение границ области выделения**

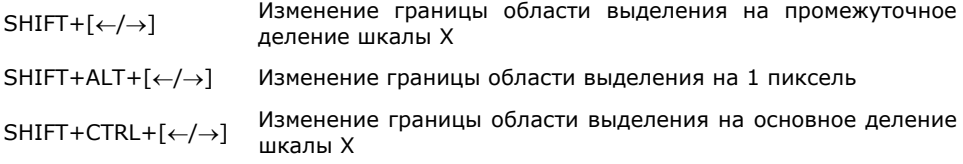

#### **Выбор каналов и графиков**

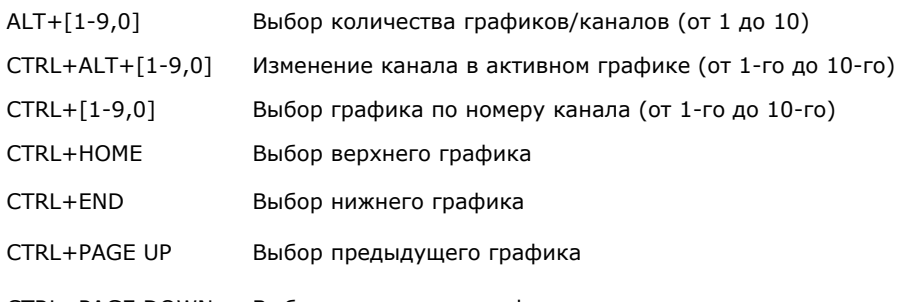

CTRL+PAGE DOWN Выбор следующего графика

#### **Перемещение каналов**

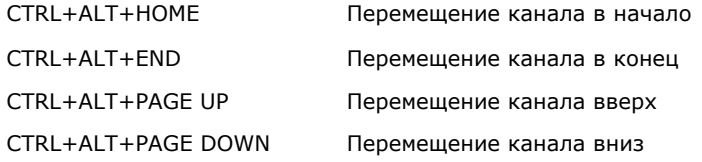

#### **Перемещение графиков**

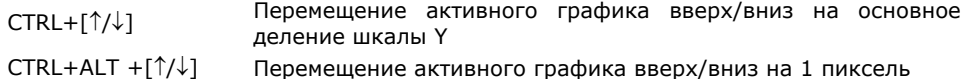

#### **Вычисления в каналах**

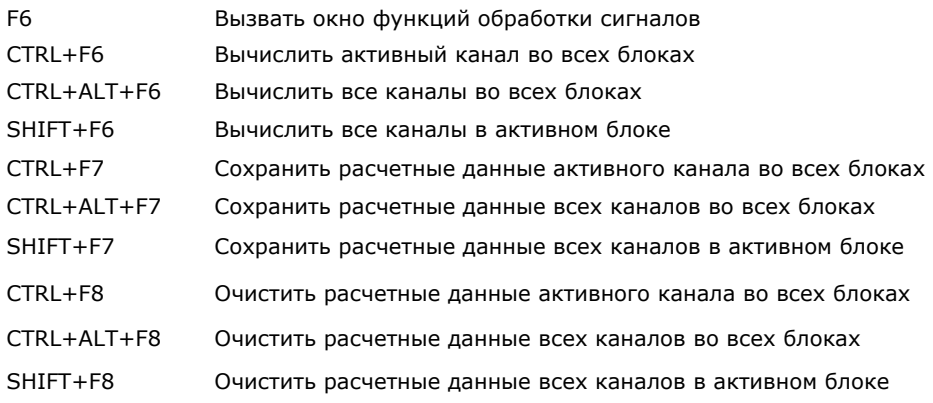

## **Приложение Б**

#### **Дополнительные параметры программы**

Команда **Параметры...** (Options) в меню **Сервис** вызывает диалоговое окно **Параметры**, содержащее дополнительные параметры и настройки программы «PowerGraph». Окно параметров содержит следующие вкладки:

- **Вид** (View) параметры графического отображения данных.
- **Формат** (Format) параметры отображения значений времени и амплитуды сигналов.
- **Печать** (Print) параметры печати данных.
- **Общие** (General) общие параметры работы программы.
- **Автозапуск** (Autorun) параметры запуска внешних программ после сохранения и экспорта данных.

## **Б.1 Вкладка "Вид" (View)**

Вкладка **Вид** содержит дополнительные параметры отображения данных.

#### **Форма курсора значений**

При перемещении курсора мыши над графическим дисплеем по каждому графику перемещается "скользящий" маркер, обозначающий точку данных под курсором. Группа **Курсор значений** (Waveform Cursor) позволяет выбрать форму скользящего маркера.

#### **Цвет и стиль масштабной сетки**

Группа **Сетка** (Grid) содержит палитру для выбора цвета и переключатели для выбора стиля масштабной сетки:

- 1. **Нет** (None) масштабная сетка отсутствует.
- 2. **Точки** (Dot) масштабная сетка в виде точек на пересечении меток осей.
- 3. **Пунктир** (Dot-Line) масштабная сетка в виде точечных линий.

4. **Линии** (Line) - масштабная сетка в виде сплошных линий.

Настройки стиля и цвета масштабной сетки учитываются также при печати данных.

#### **Дополнительные графические элементы**

Группа **Отображать** (Show) содержит набор переключателей, позволяющих включить или выключить отображение дополнительных графических элементов:

- **Нулевая линия** (Zero Line) нулевая линия графика.
- **Уровни** (Levels) уровни амплитуды (см. раздел "Настройки каналов").
- **Линия блока** (Block Line) вертикальная линия в начале каждого блока.
- **Имя блока** (Block Title) название перед началом блока.
	- **Комментарии** (Comments) комментарии (текстовые метки):
		- **Линия** (Line) вертикальная пунктирная линия комментария.
		- **Номер** (Index) порядковый номер комментария.
		- **Время** (Time) время в точке комментария.
		- **Текст** (Text) текст комментария.

Настройки отображения дополнительных графических элементов учитываются также при печати данных.

## **Б.2 Вкладка "Формат" (Format)**

Вкладка **Формат** содержит параметры отображения значений времени и амплитуды сигналов.

#### **Формат шкалы времени**

Группа **Шкала времени** (Time Format) содержит настройки формата значений на шкале времени:

- **От начала блока** (From Start of Block) шкала отображает значения времени, относительно начала каждого блока (первая точка каждого блока соответствует 0 на оси времени). Дополнительно программа позволяет выбрать формат отображения времени:
	- 1. **Автоматически** выбор формата отображения времени осуществляется автоматически.
	- 2. **Часы** время отображается в системном формате (*чч:мм:сс*).
	- 3. **Минуты** время отображается в минутах (*min*).
	- 4. **Секунды** время отображается в секундах (*s*).
	- 5. **Миллисекунды** время отображается в миллисекундах (*ms*).
	- 6. **Микросекунды** время отображается в микросекундах (*mks*).
- **Время дня** (Time of Day) шкала отображает значения суточного времени (время в первой точке каждого блока соответствует системному времени по часам компьютера в момент начала регистрации).
- **Индексы точек** (Indexes of Samples) шкала отображает порядковые номера (индексы) точек (индексация точек начинается с 1).

Настройки формата времени учитываются также при экспорте данных в текстовом формате и при печати данных.

#### **Формат значений амплитуды**

Группа **Значения амплитуды** (Values Format) содержит настройки формата значений амплитуды:

- **Значащих цифр** (Signed Digits) значения амплитуды округляются до указанного количества десятичных знаков, исключая предшествующие нули (для значений меньших 1) или учитывая целую часть числа (для значений больших 1). Например, для 3-х значащих цифр округление будет осуществляться следующим образом: 123, 12.3, 1.23, 0.123, 0.0123, 0.00123 и т.д.
- **Десятичных цифр** (Decimal Digits) значения амплитуды округляются до указанного количества десятичных знаков.

Количество цифр для округления выбирается в списке справа. При выборе в этом списке первого пункта **Автоматически** округление значений амплитуды осуществляется в соответствии с младшим значащим разрядом (МЗР) двоичных данных.

Переключатель **Масштабировать единицы измерения** (Unit Scaling) включает или выключает режим масштабирования единиц измерения.

Настройки формата значений амплитуды учитываются также при экспорте данных в текстовом формате.

## **Б.3 Вкладка "Печать" (Print)**

Вкладка **Печать** содержит параметры печати данных.

#### **Дополнительные элементы страницы**

Группа **Отображать** (Show) содержит набор переключателей, позволяющих включить или выключить отображение дополнительных элементов на странице при печати:

- **Имя файла** (File Name) имя файла и номер страницы в верхней части листа.
- **Шкала Y** (Y Scale) шкала Y в правой части листа. Дополнительно на шкале Y могут отображаться:
	- **Имя канала** (Channel Title) названия каналов и масштабы графиков.
- **Шкала X** (X Scale) шкала X под графическими данными блока в нижней части листа. Дополнительно на шкале X могут отображаться:
	- **Заголовок** (Title) заголовок шкалы X (например, "Время, s" или "Частота,  $Hz"$ ).
	- **Диапазон** (Range) диапазоны значений шкалы X и индексов точек данных на текущем листе.
- **Заголовок блока** (Block Title) заголовок (имя) блока над графическими данными. Дополнительно в заголовке блока могут отображаться:
	- **Дата/Время** (Date/Time) дата и время начала регистрации блока.
	- **Частота** (Rate) значение частоты регистрации данных в блоке.
	- **Размер** (Size) размер блока в единицах времени и количестве точек данных.
- **Заметки блока** (Block Note) текстовые заметки блока в нижней части листа.
	- **Количество** строк (Rows) количество текстовых строк заметок, печатаемых на листе.

#### **Данные для печати**

Программа «PowerGraph» позволяет печатать следующие наборы данных:

- **Весь файл** (Whole File) данные всех блоков файла.
- **Текущий блок** (Active Block) данные одного выбранного блока.
- **Область выделения** (Selection) только выделенный участок данных. Если в файле отсутствует область выделения, то при печати автоматически включается режим печати данных текущего блока.

#### **Расположение блоков**

При печати всего файла на одном листе бумаги могут отображаться графические данные нескольких блоков. Программа «PowerGraph» позволяет использовать следующие варианты расположения нескольких блоков на одной странице:

- **До конца** страницы (To End of Page) данные нескольких блоков печатаются до конца страницы, заполняя всю площадь листа. Оставшийся участок данных последнего блока текущей страницы переносится на следующую страницу.
- **Без переносов** (No Wrap) на одной странице печатаются данные нескольких блоков, только если они полностью помещаются на листе. Если данные последнего блока полностью не помещаются на оставшемся пространстве листа, то печать этого блока начинается со следующей страницы.
- **С новой страницы** (From New Page) данные каждого следующего блока печатаются с новой страницы.

## **Б.4 Вкладка "Общие" (General)**

Вкладка **Общие** содержит общие параметры работы программы.

#### **Автосохранение**

Группа **Автосохранение** (Autosave) содержит настройки режимов автоматического сохранения:

- **Настройки** (Settings) автоматическое сохранение настроек. При завершении работы программы текущие настройки будут автоматически сохраняться под именем *Default* (список **Загрузить настройки** в меню **Файл**). При каждом запуске программа использует настройки с именем *Default* для загрузки последней сохраненной конфигурации.
- **Данные** (Data) автоматическое сохранение данных. После записи каждого блока программа будет автоматически сохранять данные в файл. После записи первого блока следует указать имя и расположение файла.
- **Вычисления** (Calculations) автоматическое сохранение расчетных данных. При сохранении данных в файл расчетные данные будут автоматически сохраняться без запроса на подтверждение (подробнее см. раздел "Работа с данными каналов").

#### **Обновление графиков при записи**

Поле **Задержка** (Delay) позволяет задать минимальное время между обновлениями экрана (перерисовкой графиков) при регистрации данных. Минимальное время обновления задается в секундах от 0 до 1000, допускаются также дробные значения. Например, при значении 0.5 обновление графиков на экране происходит не чаще, чем через 500 миллисекунд.

Значение 0 (используется по умолчанию) выключает ограничение скорости обновления графиков, что позволяет добиться максимальной скорости перерисовки и плавности движения ленты самописца.

#### **Импорт данных**

Поле **Частота** (Sampling Rate) позволяет задать используемое по умолчанию значение частоты регистрации при импорте данных. Если в импортируемом файле отсутствует информация о частоте регистрации, то используется значение, указанное в поле **Частота**.

## **Б.5 Вкладка "Автозапуск" (Autorun)**

Вкладка **Автозапуск** содержит настройки автоматического запуска внешних программ после сохранения и экспорта данных в файлы. На этой вкладке указывается полный путь к программам, запускаемым после следующих операций сохранения и экспорта данных:

- **Сохранение файла** (Save File) сохранение данных в файл формата PowerGraph Chart (собственный формат программы).
- **Экспорт данных** (Data Export) экспорт данных в двоичные и звуковые файлы.
- **Экспорт в текстовом формате** (Export to Text) экспорт данных в текстовый файл.
- **Экспорт спектра** (Spectrum Export) экспорт данных в текстовый файл в окне Спектроанализатора.

После завершения записи данных в файл программа «PowerGraph» автоматически запускает указанную для данной операции программу и передает ей имя созданного файла в качестве аргумента командной строки. Запускаемая программа может извлечь имя файла из аргументов командной строки и открыть этот файл для последующего просмотра, обработки и анализа данных.

## **Приложение В**

#### **Дополнительные источники сигналов**

В состав программного обеспечения «PowerGraph» помимо основных драйверов промышленного измерительного оборудования входят драйверы дополнительных источников сигналов, расширяющие возможности регистрации сигналов и управления другими устройствами. Выбор источников сигналов осуществляется в диалоговом окне **Выбор АЦП**, которое появляется при запуске программы или вызывается соответствующей командой **Выбор АЦП…** в меню **Сервис**.

#### **Виртуальные драйверы АЦП**

Виртуальные драйверы АЦП осуществляют генерацию сигналов математическими методами:

- **F-Generator** виртуальный генератор стандартных гармонических сигналов: синусоидального, прямоугольного, пилообразного и треугольного, а также шумового (случайного) сигнала. Позволяет использовать от 1 до 8 каналов для регистрации "идеальных" гармонических сигналов с заданными параметрами – амплитудой, частотой и фазой колебаний.
- **F-Modulator** виртуальный генератор синусоидальных сигналов с изменяющейся частотой (модулятор частоты колебаний).
- **S-Programmator** виртуальный генератор циклического сигнала произвольной формы, состоящего из последовательности линейных участков, определяемых (программируемых) пользователем. Позволяет создавать нестандартные сигналы, используемые для реализации сложных алгоритмов управления внешними устройствами посредством аналоговых или цифровых выходов.

#### **Системные драйверы АЦП**

Системные драйверы АЦП осуществляют регистрацию сигналов от системных источников или стандартных компонентов компьютера:

- **COM-ASCII** регистрация данных передаваемых через COM-порт в текстовом формате. Осуществляет преобразование входящих текстовых данных в числовой формат и позволяет использовать в качестве источника сигналов любые микроконтроллерные устройства (типа Arduino и аналогичные) и измерительные приборы с однонаправленным интерфейсом RS-232.
- **Sound** регистрация сигналов с помощью системных звуковых устройств компьютера. Позволяет реализовать в программе функции звукозаписи.
- **Cursor-XY** регистрация положение курсора мыши на экране. Позволяет регистрировать текущее положение курсора мыши на экране (X и Y каналы).
- **Joystick** регистрация положения рычагов игровых манипуляторов.
- **Usage** регистрация использования системных ресурсов компьютера (степень загрузки процессора, доля использования физической и виртуальной памяти).
- **GPS-NMEA** регистрация характеристик движения по данным, поступающим от GPS-приемников в стандартном тестовом протоколе NMEA. Позволяет регистрировать по данным GPS отклонение от начальной точки, а также текущие скорость и направление (курс) движения.

#### **Служебные драйверы АЦП**

Служебные драйверы АЦП предназначены для выполнения специализированных функций регистрации сигналов:

- **ADC-Double** регистрация сигналов от двух источников. Позволяет объединить два любых источника сигнала (драйвера) в единую систему и осуществлять одновременную регистрацию сигналов от этих источников на общей частоте.
- **PlayFile** регистрация (воспроизведение) сигналов, записанных в файлах.